turnitin  $\langle \bigcup \rangle$ 

# 論文原創性比對系統

[www.turnitin.com](http://www.turnitin.com/)

# 使用指南-教師版

 -Original Check 原創性比對功能 -TA 助教功能

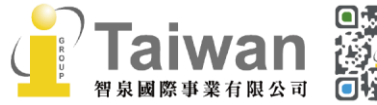

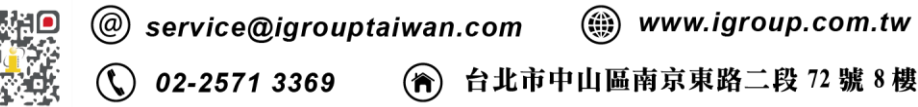

#### $\blacksquare$ 錄

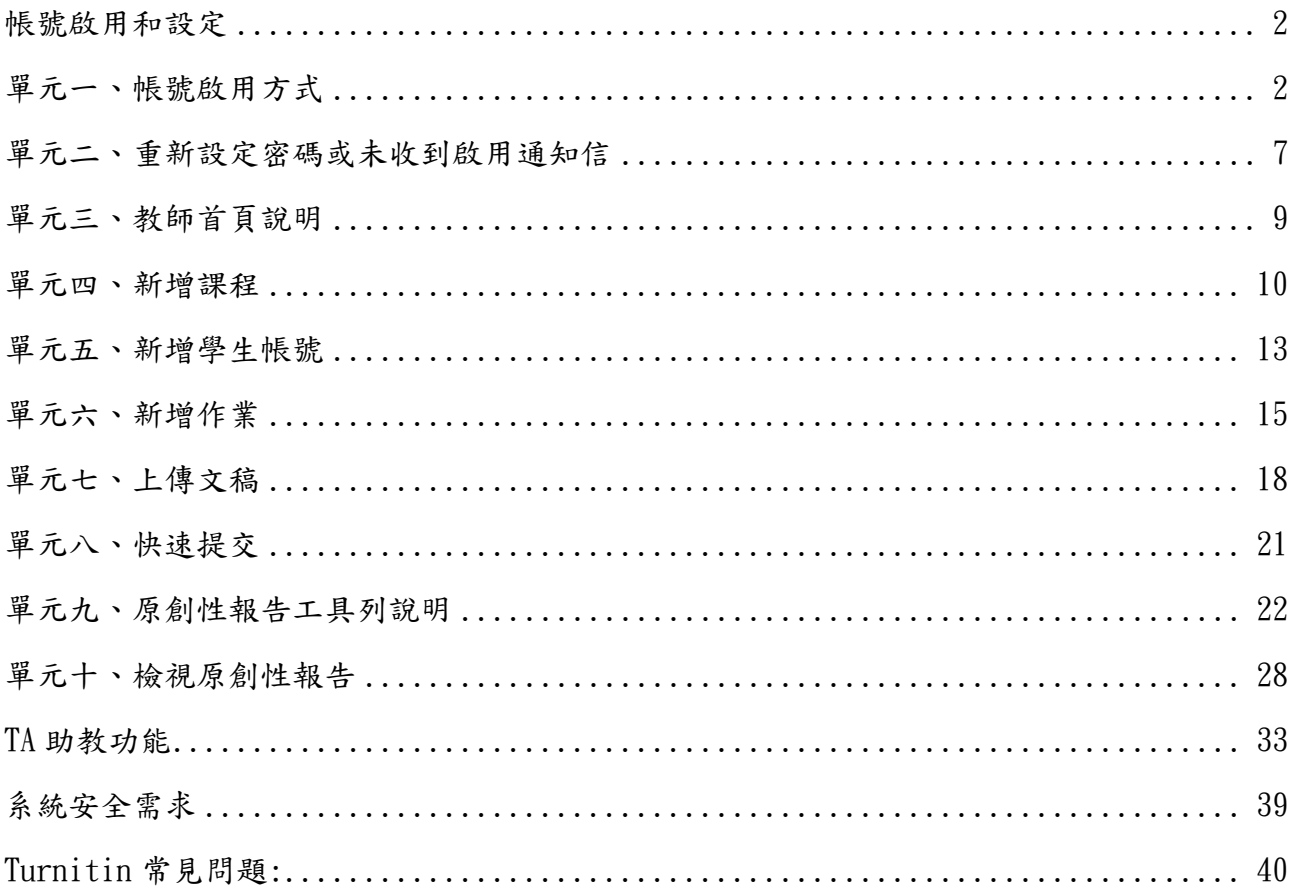

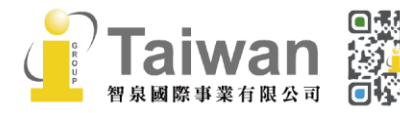

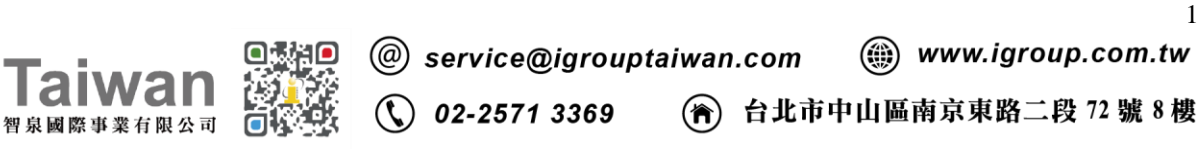

# <span id="page-2-1"></span><span id="page-2-0"></span>單元一、帳號啟用方式

若您已註冊過 Turnitin 帳號,請見本頁下方<狀態一> 若您未註冊過 Turnitin 帳號,請見第4頁的<狀態二>

#### 狀態一:<若您曾經註冊過 Turnitin 帳號,就用通知信中按鈕為「即刻登入」字樣>

- 1. 選取「即刻登入」
- 2. 登入畫面空白欄位下方有「忘了你的密碼?」,滑鼠請選取[點選這裡]
- 3. 輸入帳號使用的電子郵件信箱及姓氏(需要和啟用通知信內容一致,注意中/英文和大小 寫),請按[下一步]
- 4. 對於秘密安全問題,請直接點選[忘了您的答案?],再按「下一步」,系統將會寄送重設 密碼信件至電子郵件信箱。
- 5. 請 24 小時內點選信中連結重新設定新的密碼。若超過 24 小時,則連結會失效,請重新要 求新連結。
- 6. 密碼設定需8字元以上長度,至少包含1字母,1數字。設定完成後請按[下一步]。
- 7. 會出現重設密碼已完成畫面,即可選取[現在登入]去使用 Turnitin。

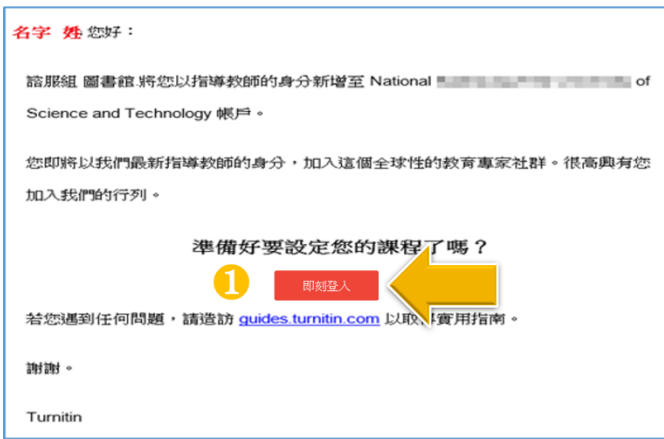

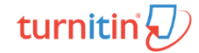

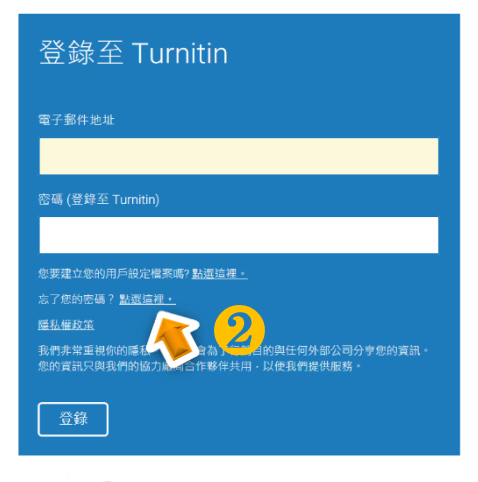

 $\binom{1}{2}$  02-2571 3369

10

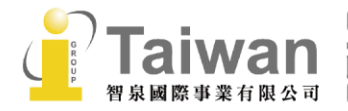

@ service@igrouptaiwan.com

(....) www.igroup.com.tw

 $\overline{2}$ 

(令) 台北市中山區南京東路二段 72號8樓

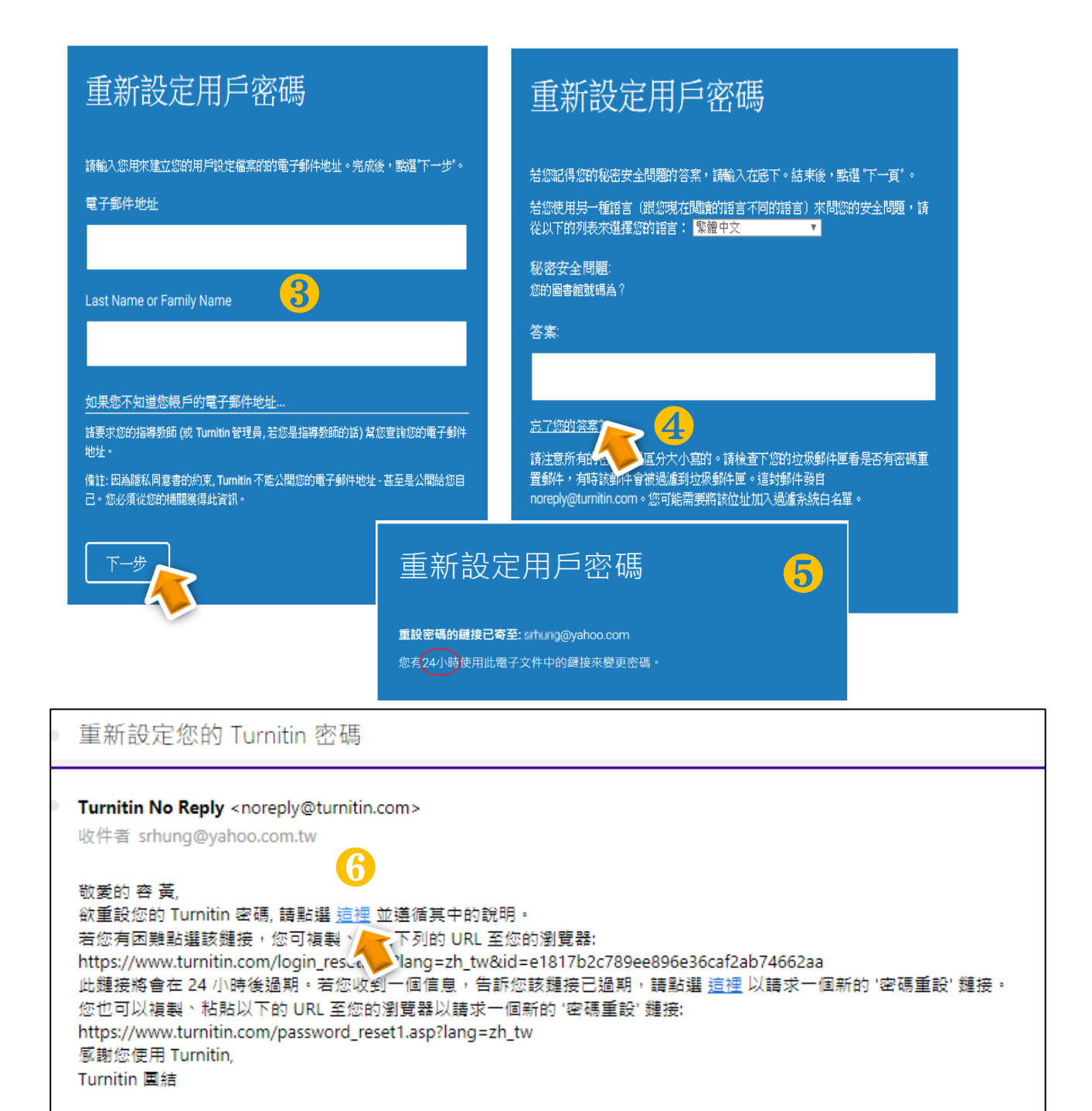

# 重新設定用戶密碼 重設密碼已完成 謝謝您!請輸入新密碼並加以確認。密碼長度必須至少為8個字元。完成後請按 謝謝您!您的密碼已成功地重新設定了。請記下來以備日後使用。 ❽ 密碼 Log in Now 確認密碼 ❼ 取消

 $\binom{1}{3}$  02-2571 3369

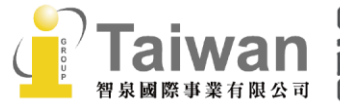

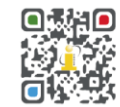

@ service@igrouptaiwan.com (....) www.igroup.com.tw

3

(令) 台北市中山區南京東路二段 72號8樓

#### 狀態二:<若未註冊過 Turnitin 帳號,就用通知信中按鈕為「開始使用」字樣,需自建密碼>:

- 1. 在啟用通知信內點選 [開始使用],彈跳出新視窗,點選[建立密碼]。
- 2. 請輸入電子郵件信箱和姓氏(需要和原始啟用通知信內容一致,注意中/英文和大小寫) 。
- 3. Turnitin 會再寄一封信到此有效信箱,請注意用戶需要 24 小時內去完成帳戶設定。 若未收到信件,請到垃圾信件夾確認是否系統誤判為垃圾信件。
- 4. 此信內有提供連結去設定新的密碼,請按信件最上方的[請點這裡]。若是連結失效,請 複製 URL 並開啟連結。若超過 24 小時,則連結會失效,請重新要求新連結。
- 5. 請輸入密碼,需8字元以上長度,至少包含1字母、1數字。
- 6. 請點選[現在登入]
- 7. 請輸入電子郵件信箱和密碼,即可登入 Turnitin 用戶資訊畫面。
- 8. 請選擇秘密提示問題和輸入問題的答案後,請按[下一步]。
- 9. 在用戶同意書請點選[我同意-繼續],即可設定完成。

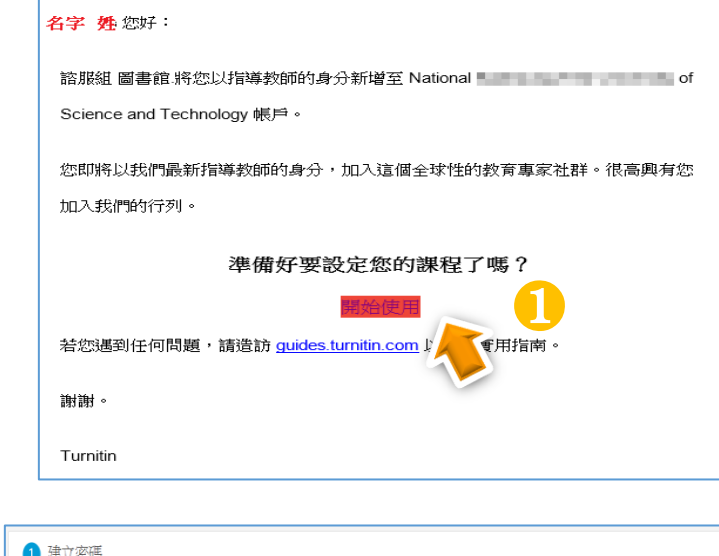

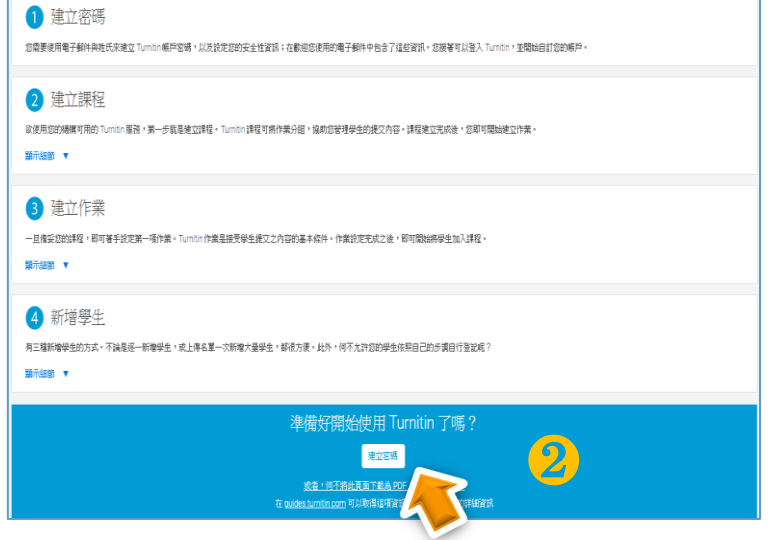

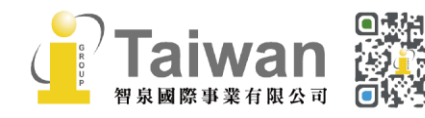

(@) www.igroup.com.tw @ service@igrouptaiwan.com (2) 台北市中山區南京東路二段 72號8樓  $\binom{1}{2}$  02-2571 3369

# turnitin $\bigcirc$

**AIWAN** 

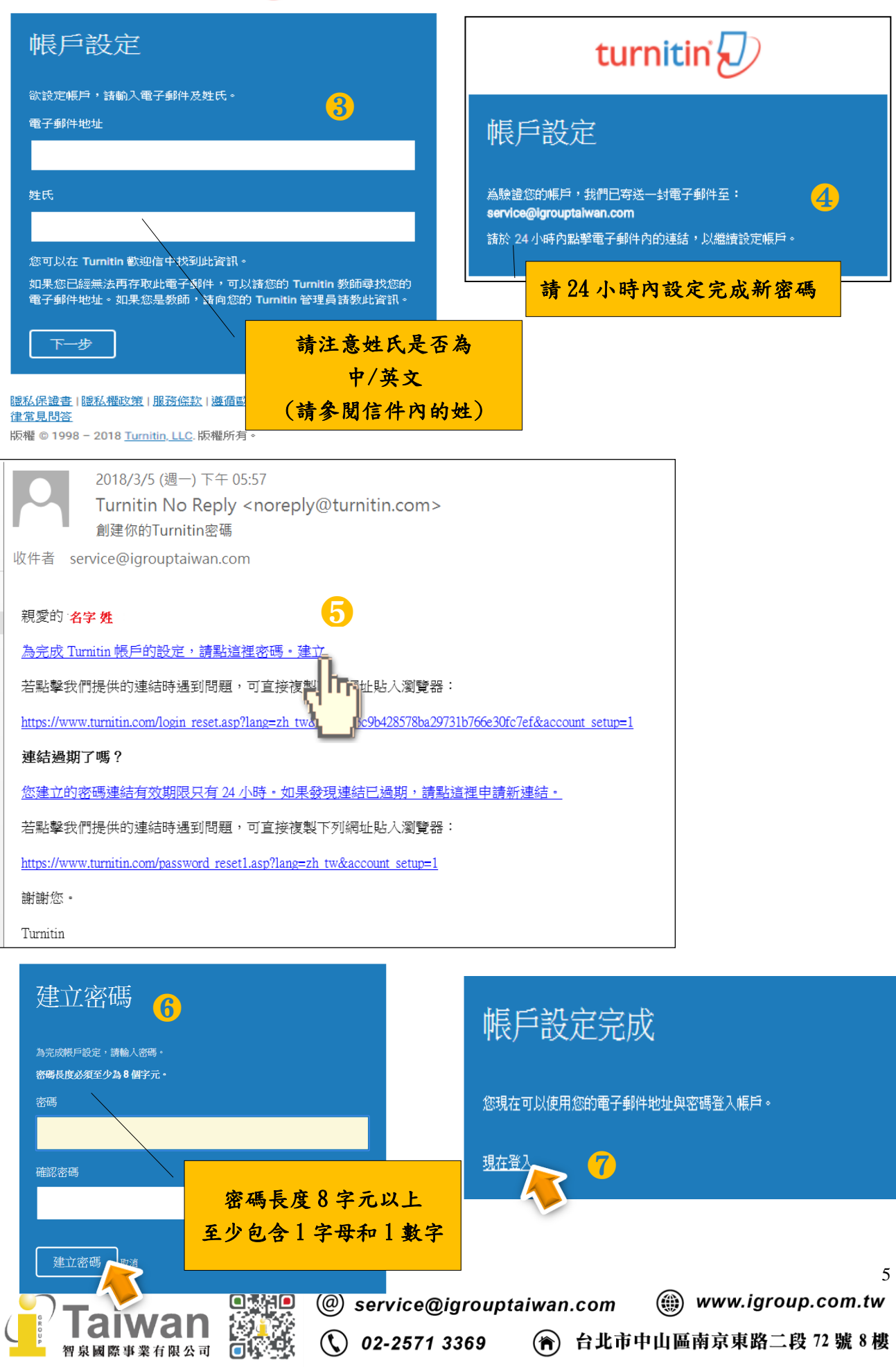

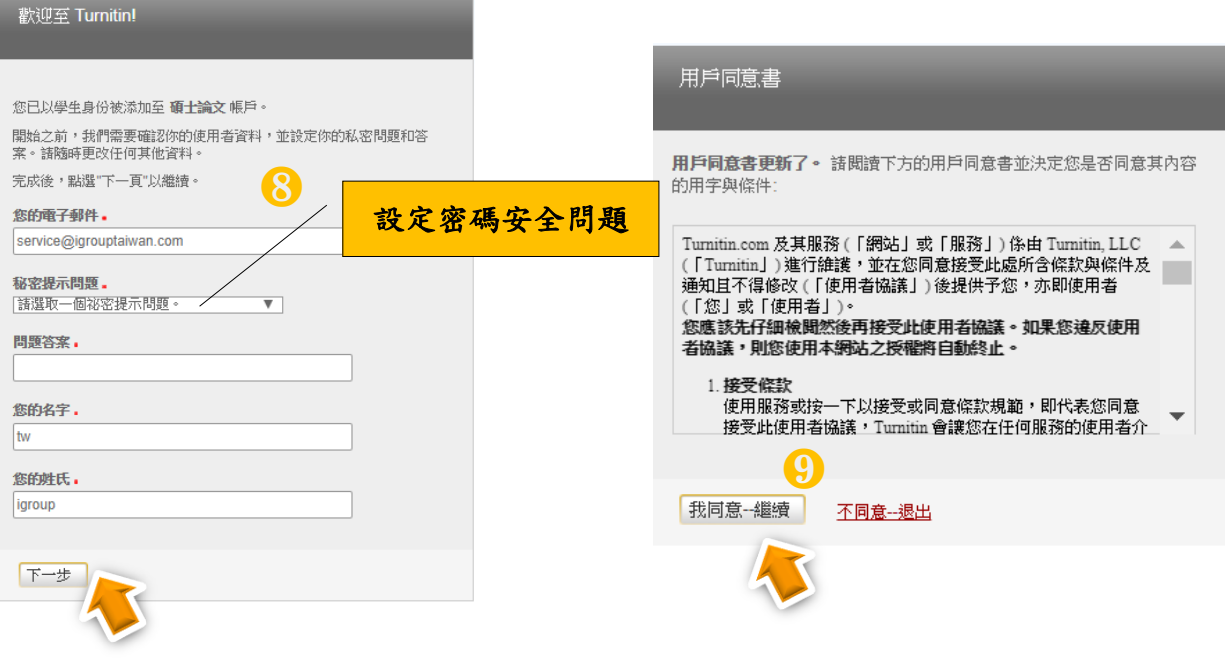

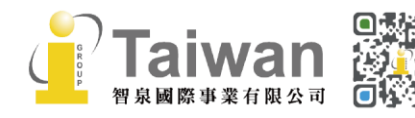

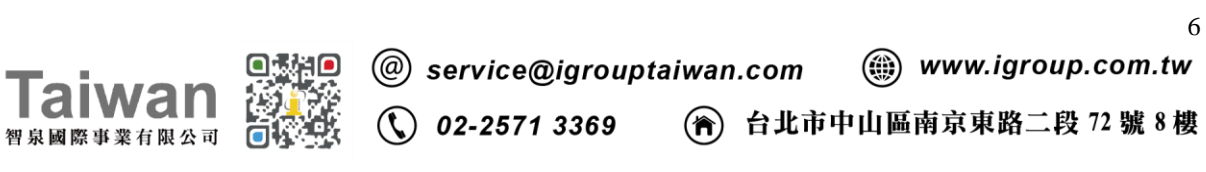

# <span id="page-7-0"></span>單元二、重新設定密碼或未收到啟用通知信

- 1. 若不小心忘記密碼或是未收到啟用通知信,請您在 Turnitin 首頁 <https://www.turnitin.com/zh-tw> 右上角點選[登入]
- 2. 空白欄位下方有 [忘了你的密碼?],滑鼠請選取[點選這裡]
- 3. 輸入當初帳號使用的電子郵件信箱及姓氏(注意中/英文和大小寫),請按[下一步]

#### <若您未收到啟用通知信>

系統將寄送密碼設定信件至您註冊的信箱,請見單元一,第4-6頁<狀態二>步驟

#### <若您忘記密碼欲重新設定>

請繼續以下步驟確認秘密安全問題:

#### <若您記得答案>

可填寫您的答案後,再按[下一步],系統將會讓您直接重設密碼。

#### <若是忘了您的答案>

直接選取[忘了您的答案?],再按[下一步],系統將會寄送重設密碼的信件至您的電子郵 件信箱。請 24 小時內點選連結重新設定新的密碼。若超過 24 小時,則連結會失效,請 重新要求新連結。

- 4. 密碼設定需8字元以上長度,至少包含1字母、1數字。設定完成後請按[下一步]。
- 5. 會出現重設密碼已完成畫面,即可點選[現在登入]去使用 Turnitin。

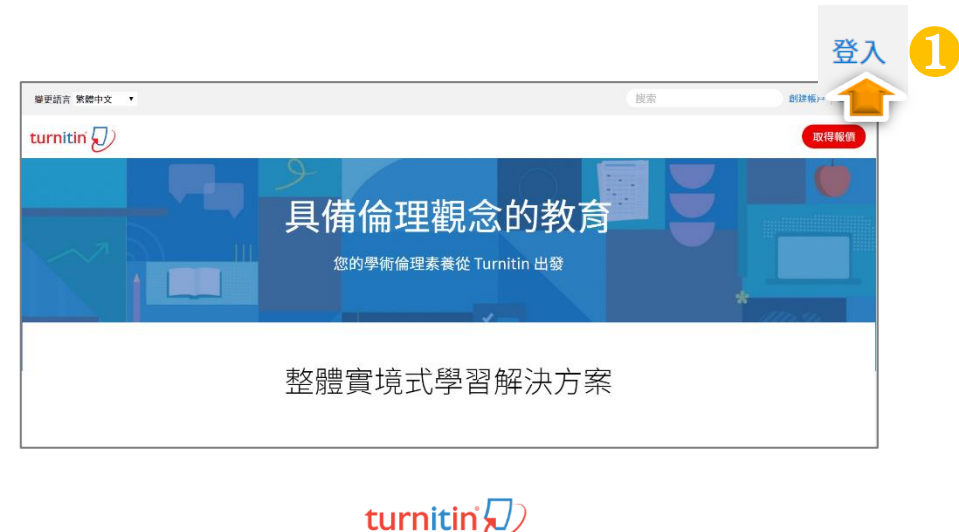

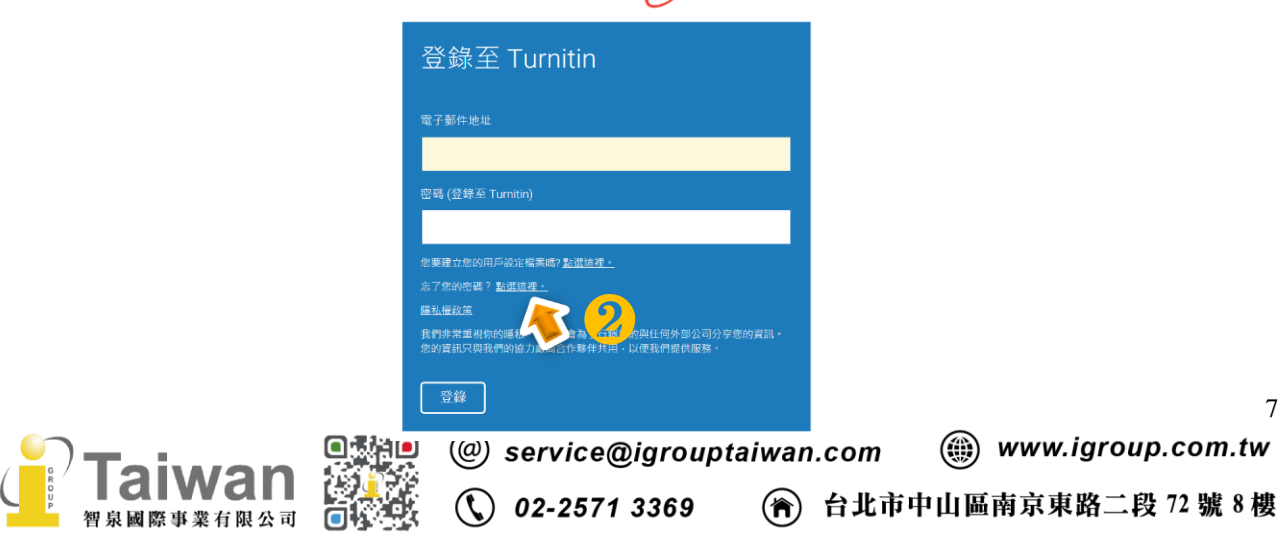

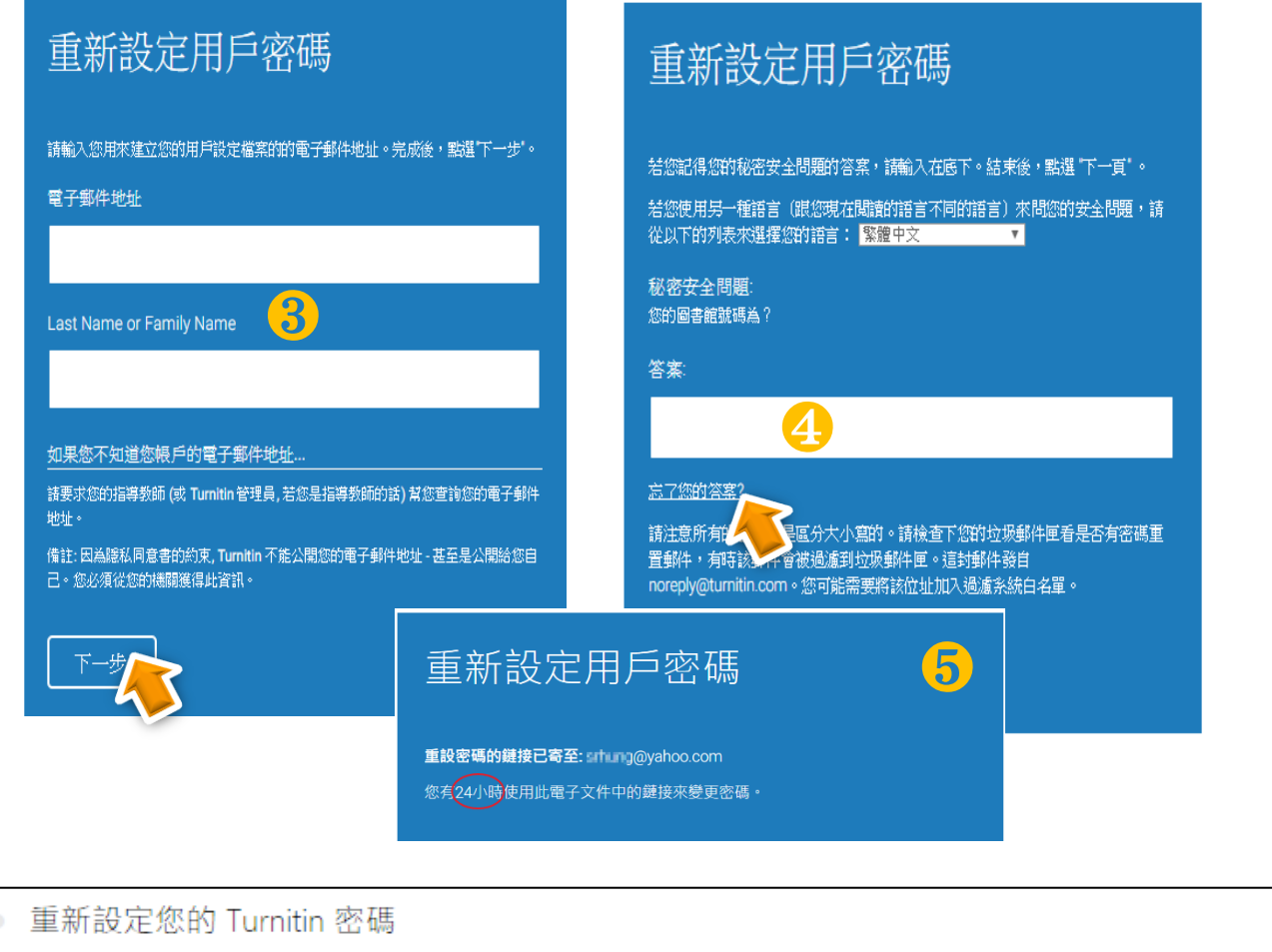

# Turnitin No Reply <noreply@turnitin.com> 收件者 srhung@yahoo.com.tw ❻ 敬愛的 容黃, 欲重設您的 Turnitin 密碼, 請點選 這裡 並遵循其中的說明。 「本生は原則:<br>若您有困難點選該鏈接,您可複製、/★★利的 URL 至您的瀏覽器:<br>https://www.turnitin.com/login\_reseua◆★ang=zh\_tw&id=e1817b2c789ee896e36caf2ab74662aa<br>此鏈接將會在 24 小時後過期。若您收到一個信息,告訴您該鏈接已過期,請點選 <u>這裡</u> 以請求一個新的 '密碼重設' 鏈接。 您也可以複製、粘貼以下的 URL 至您的瀏覽器以請求一個新的 '密碼重設' 鏈接: https://www.turnitin.com/password\_reset1.asp?lang=zh\_tw

感謝您使用 Turnitin, Turnitin 團結

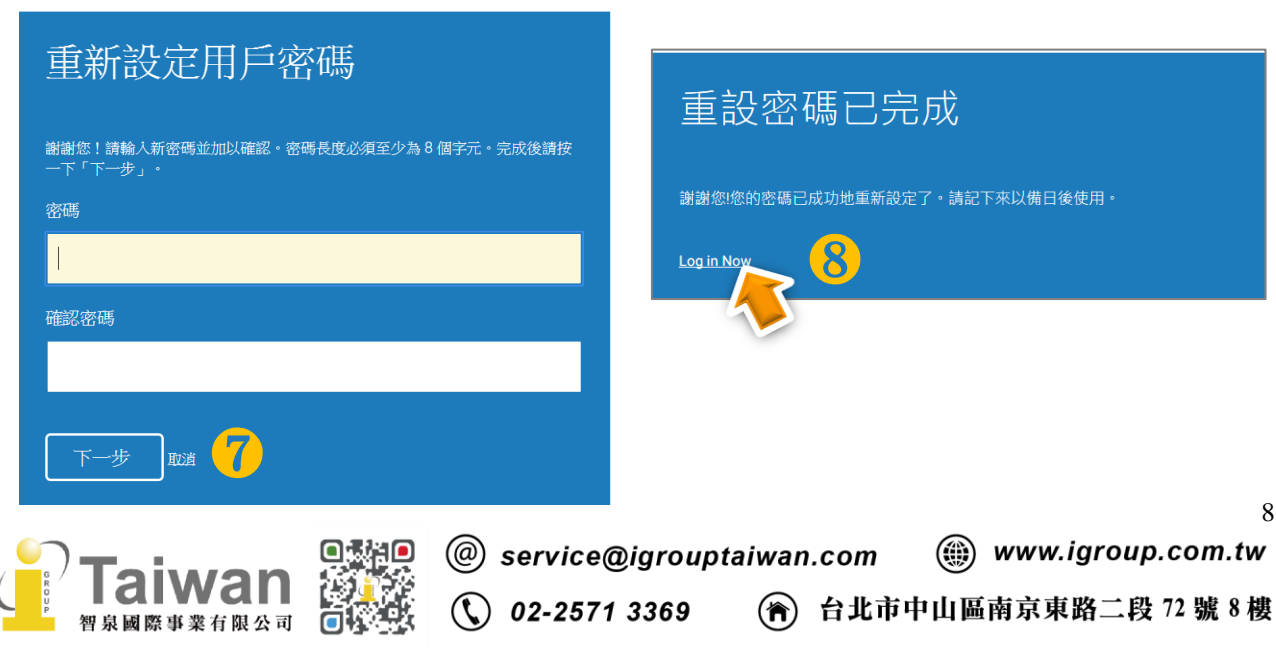

# <span id="page-9-0"></span>單元三、教師首頁說明

**❶ ❷ ❸ ❹ ❺ ❻**

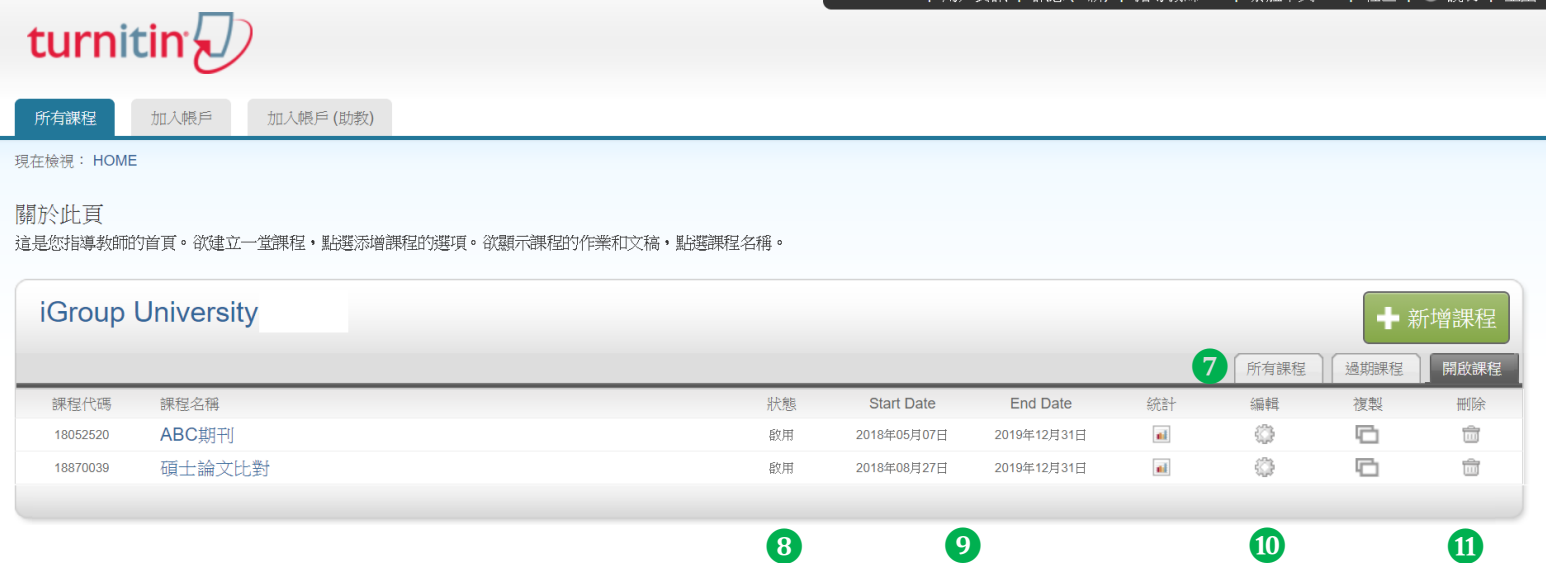

#### 工具列說明:

- 1. 使用者資訊:可修改個人資料、重設密碼、啟用快速提交功能等等;
- 2. 訊息:瀏覽 Turnitin 系統維護訊息,或是課程通知訊息;
- 3. 身分切換:系統內有管理者/指導教師/學生三種身分別,按權限範圍自由切換適當身分;
- 4. 平台語言切換:可支援 20 種語言(含簡/繁體中文);
- 5. 社區: 此為 Turnitin 交流與服務中心,提供產品資訊,包含 Turnitin Q&A, 平台更新公告,活動資訊,另外也是教師討論交流的園地;
- 6. 說明: 提供 Turnitin 線上使用手冊說明
- 7. 所有課程/過期課程/開啟課程:瀏覽目前正在開啟或是已過期課程清單;
- 8. 狀態: 該課程是正在啟用中或是已經過期
- 9. 課程開始/結束日期:顯示教師設定的課程開始與結束日期,課程結束後會轉為唯讀狀態, 學生只能瀏覽與下載相似度報告結果。
- **10.** 編輯:可更改課程名稱/課程密碼/領域/學生年級/課程結束時間
- **11.** 刪除:刪除該課程。

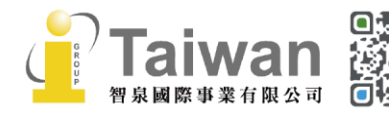

@ service@igrouptaiwan.com

(a) www.igroup.com.tw

# <span id="page-10-0"></span>單元四、新增課程

上傳文稿作比對前,指導教師需要先新增一課程和一作業。請點選右邊[新增課程]。

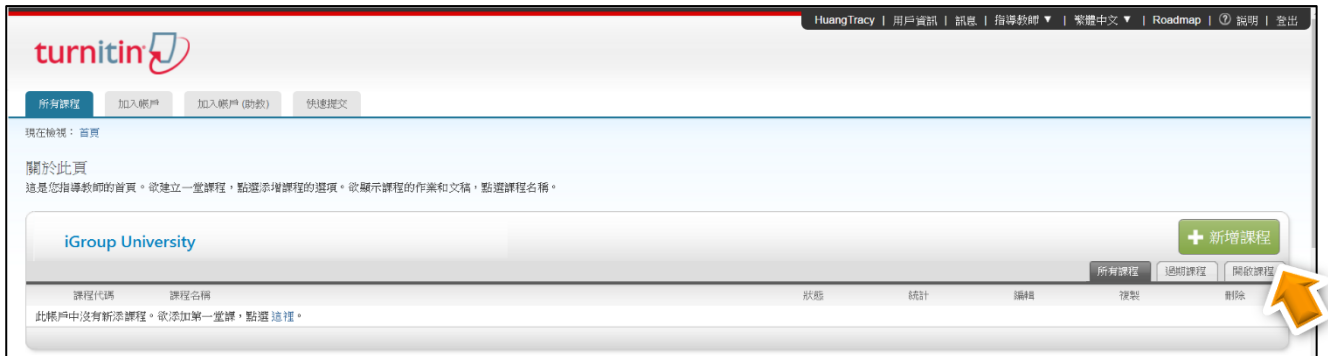

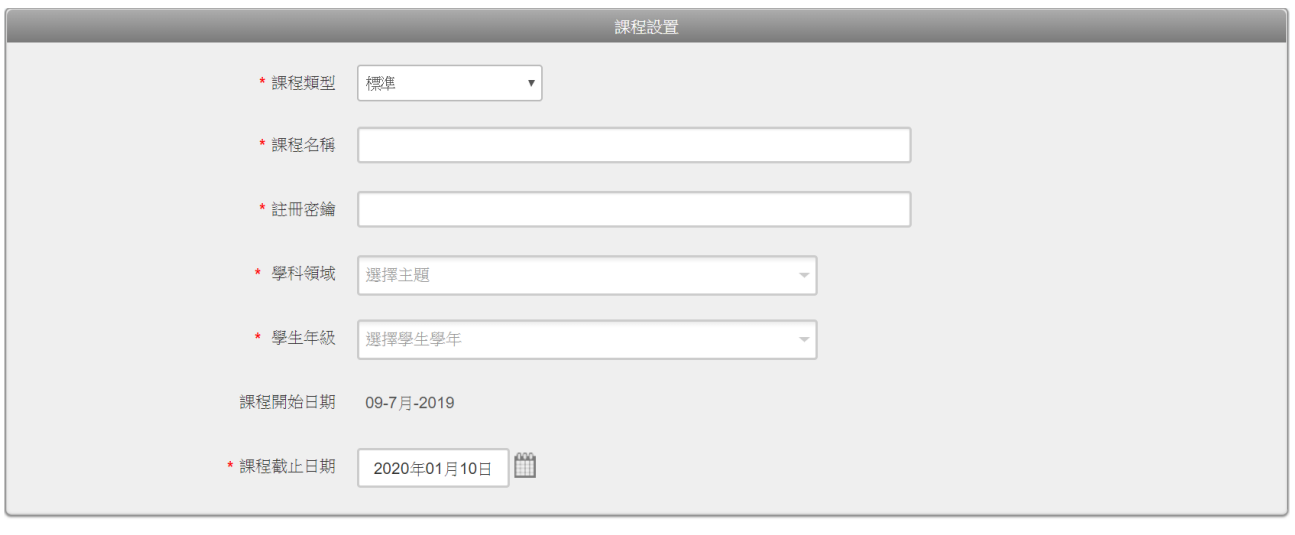

#### 課程設定:

- 課程類型:請選擇[標準]
- 課程名稱:請輸入課程名稱,長度為 2-100 字;
- 註冊密鑰:請設定一組註冊密碼自行備存,4-12 個字元,特殊符號亦可;
- 學科領域/學生年級:請拉選下拉式選單
- 課程截止日期:教師依照使用用途自行設定,可設定為學期或學年結束日期

取消

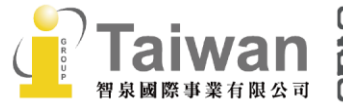

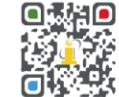

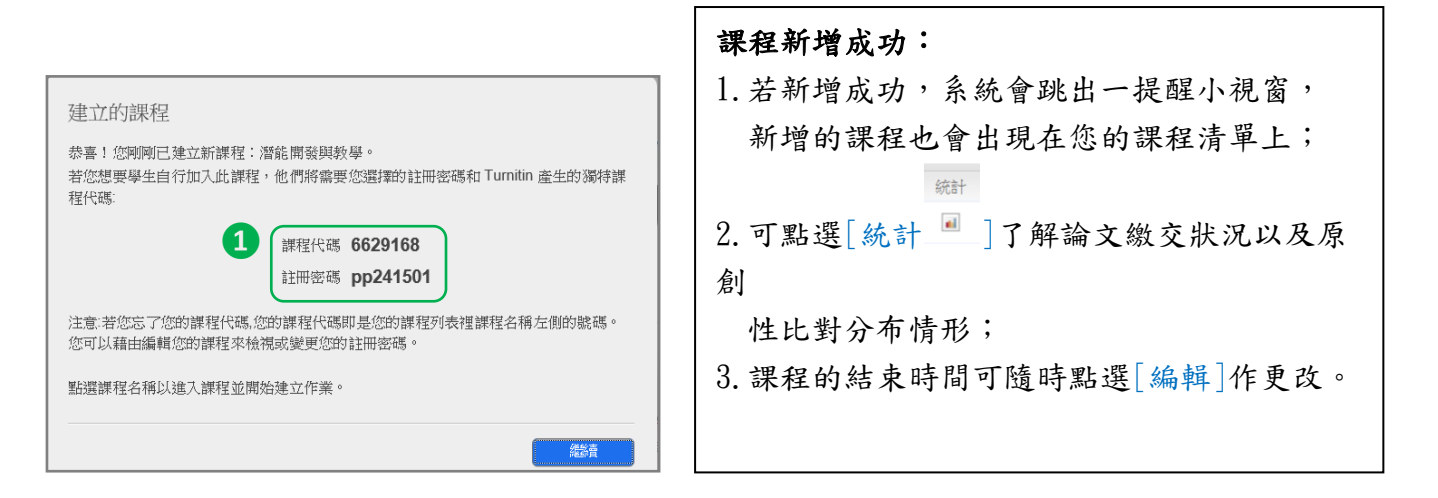

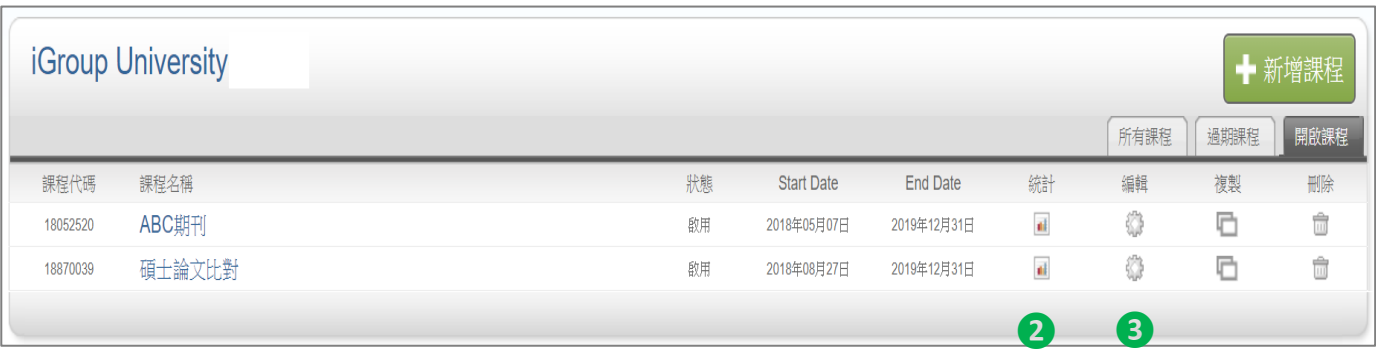

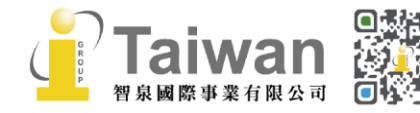

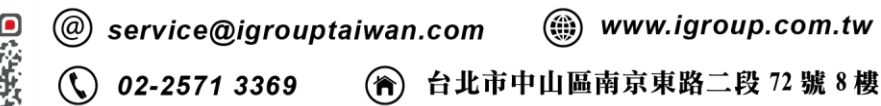

### 複製課程

點選欲複製的課程,按下右方複製 中,產生另一個新課程(註:原課程中需已開設作業才能 使用複製功能)。請輸入新的課程名稱及註冊密碼,並設定新課程中第一份作業的開始日 期。完成後,可於課程首頁對複製後的新課程再次點選編輯 檢查課程結束日期與作業日 期,並根據需要做調整。

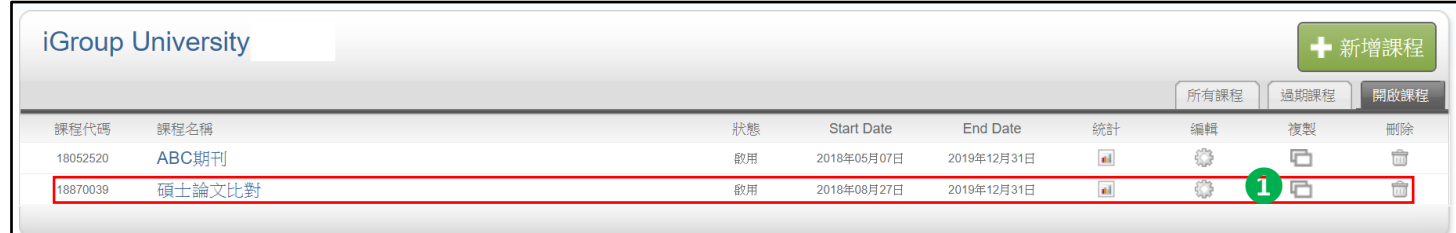

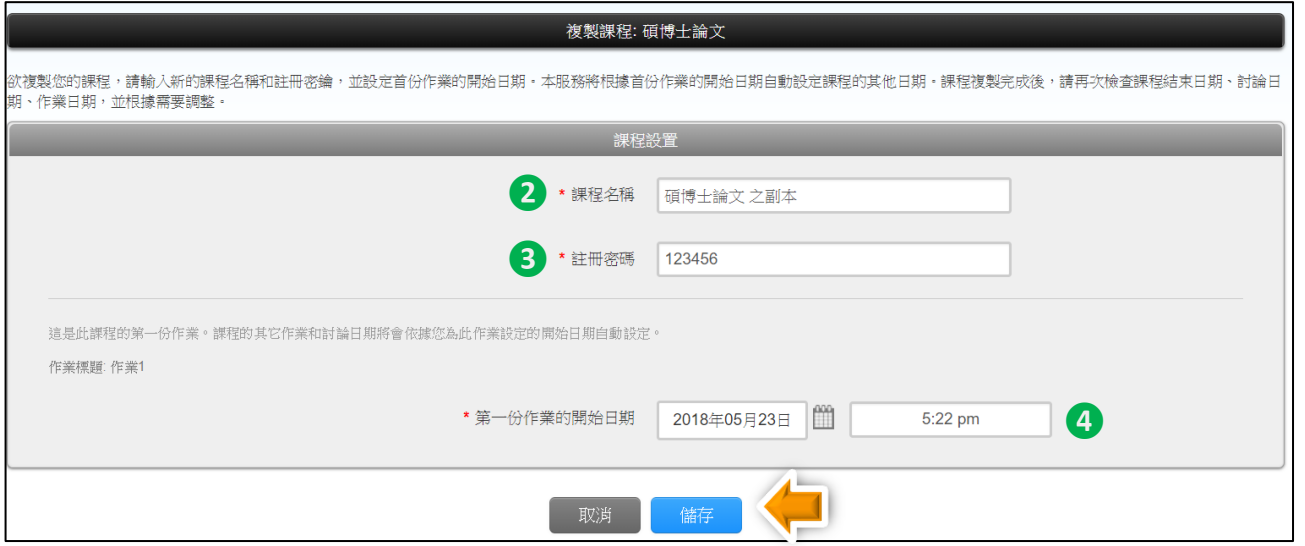

新課程會自動複製原課程下的所有作業欄,但並不會自動將原課程的學生加入新課程;需要 依單元五、新增學生帳號的方式重新加入學生。

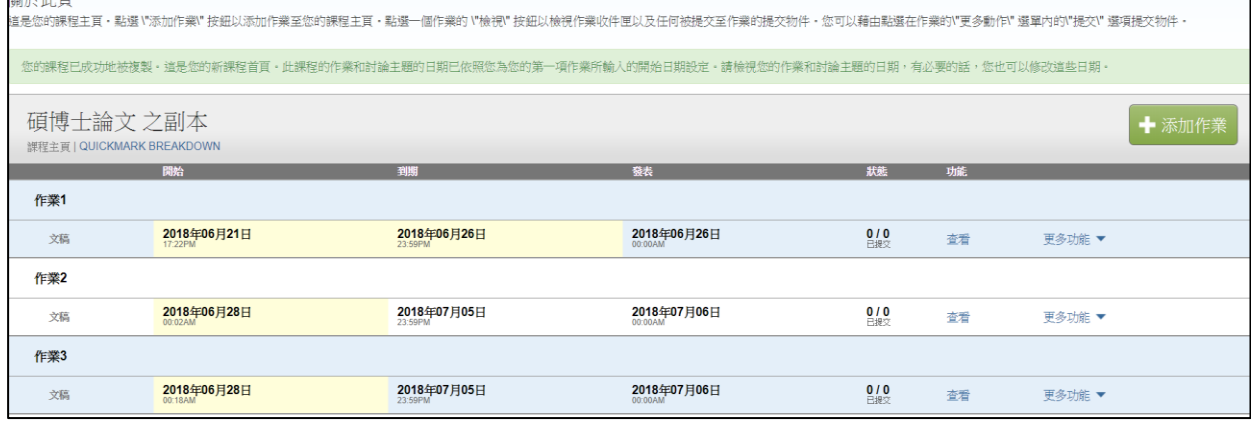

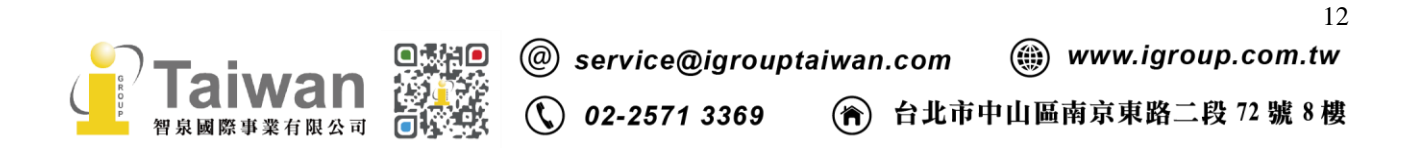

# <span id="page-13-0"></span>單元五、新增學生帳號

教師可能會開設許多不同課程,每一課程有不同修課。新增學生前,請先點選該課堂名稱,在左 上方的工具頁籤中點選「學生」頁籤,在右下方選擇加入學生方式。

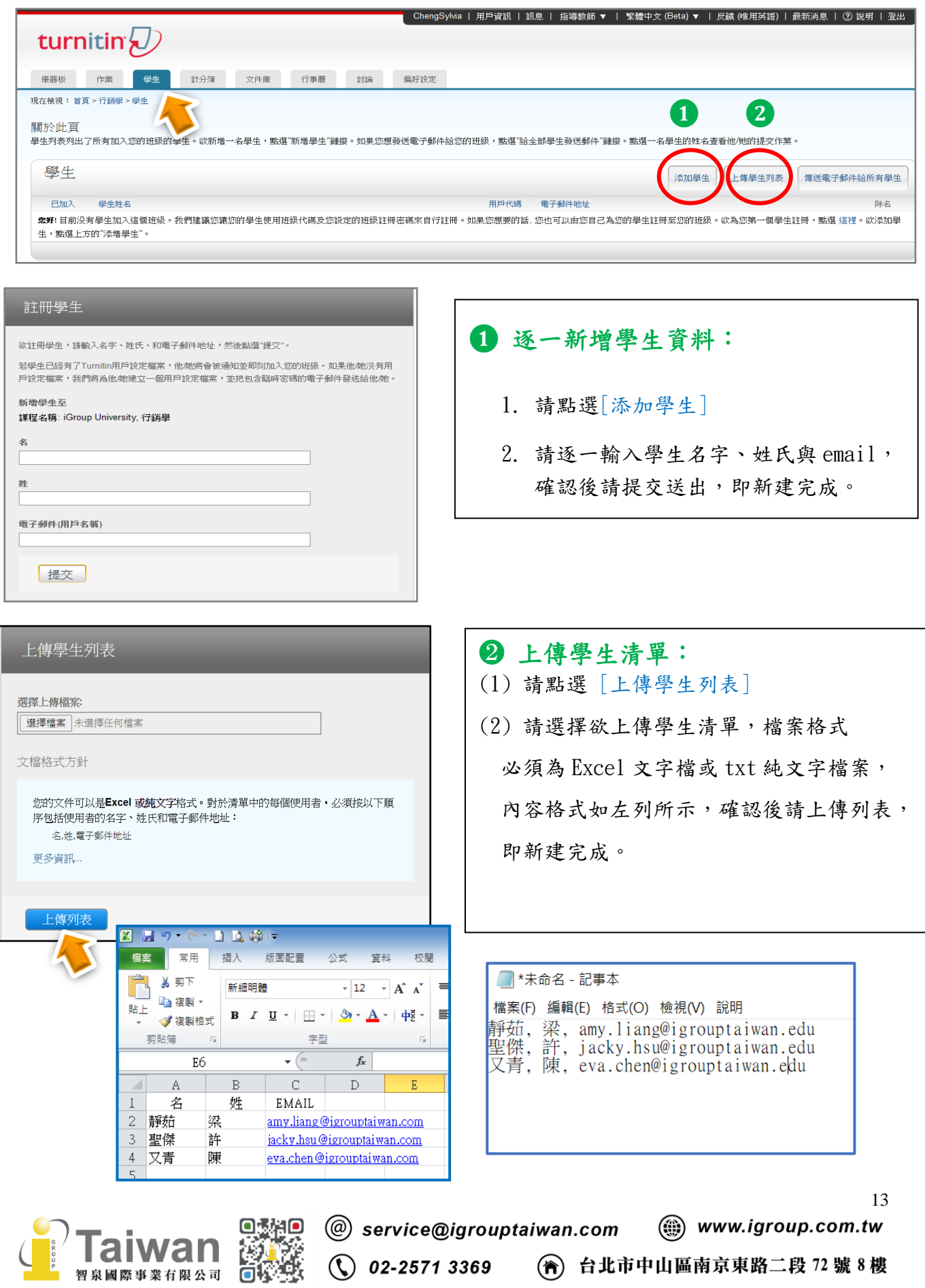

# 傳送電子郵件給所有學生

點選課程名稱,選取〔學生〕頁籤,教師可利用〔傳送電子郵件給所有學生〕聯繫已註冊此 門課程的所有學生

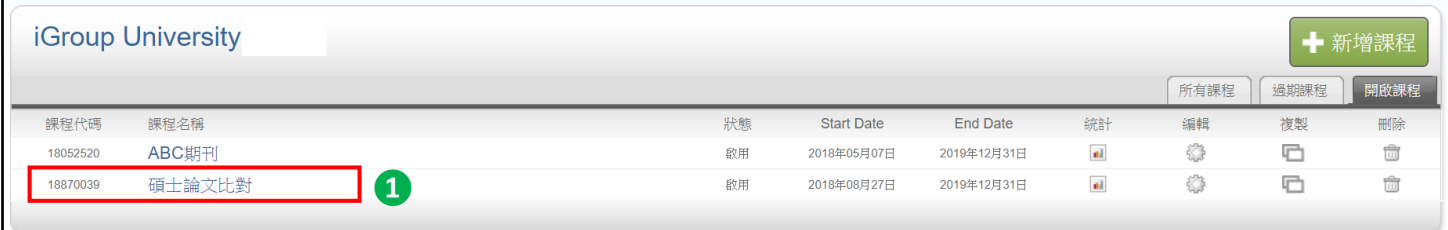

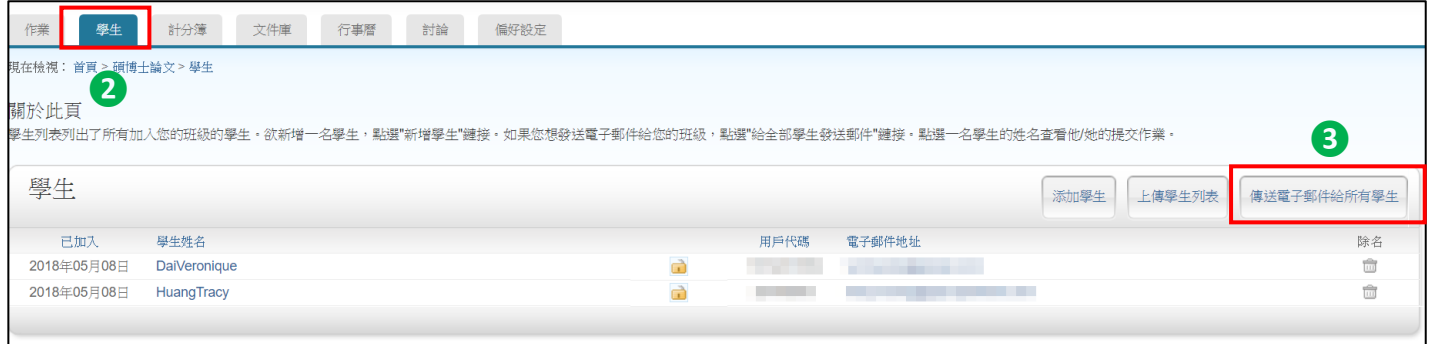

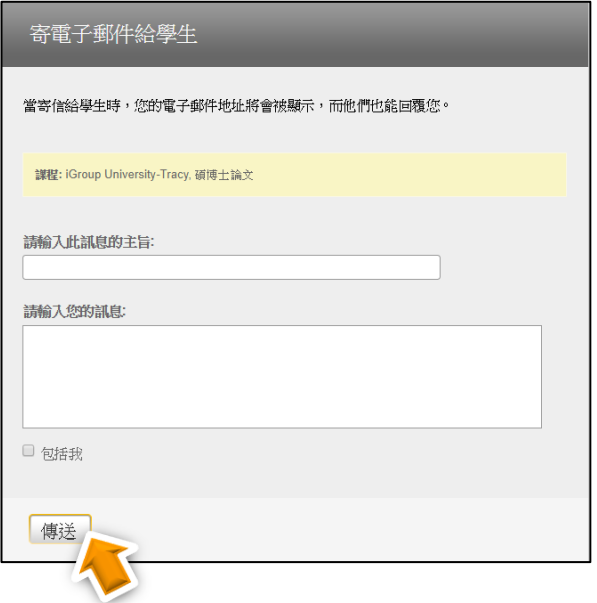

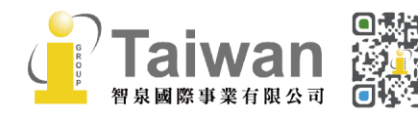

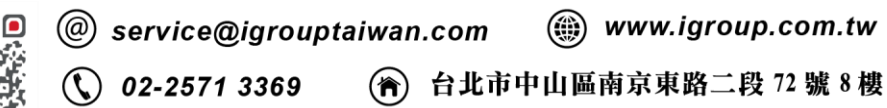

# <span id="page-15-0"></span>單元六、新增作業

1. 請點選課程右上方綠色鈕[添加作業]

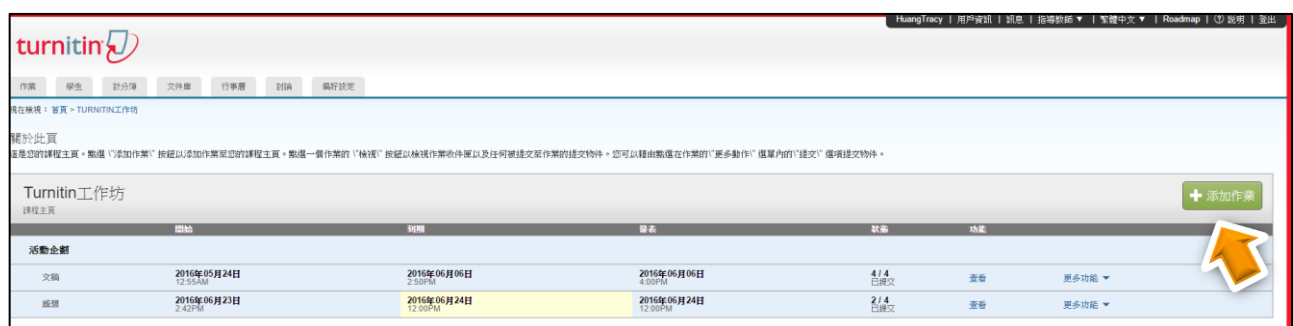

若出現需選擇作業類型的視窗時,建議選基本作業類型-[文稿作業]然後按下一步

註 1: 只有在建立第二份作業以後才會出現[選擇作業類型]選項;

註 2: 作業類型:

<文稿作業> 標準作業預設值

<修訂作業> 教師希望保留學生作業修改紀錄,可透過修訂作業產生複本作業

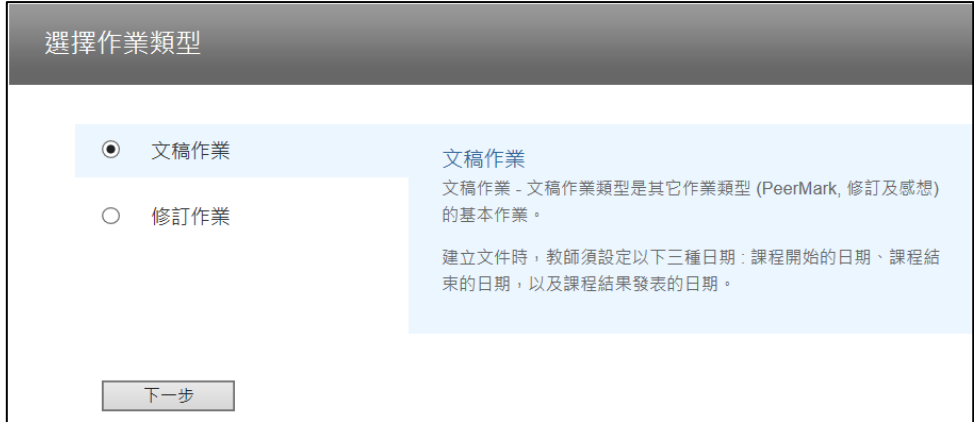

- 2. 請輸入作業標題後並設定開始與截止日期時間後,建議勾選「僅允許 Turnitin 可以檢查原 創性的文稿類型」,若檔案是無法比對類型,系統會拒絕接受。
- 3. 第一次設定時,請務必調整[進階設定]。

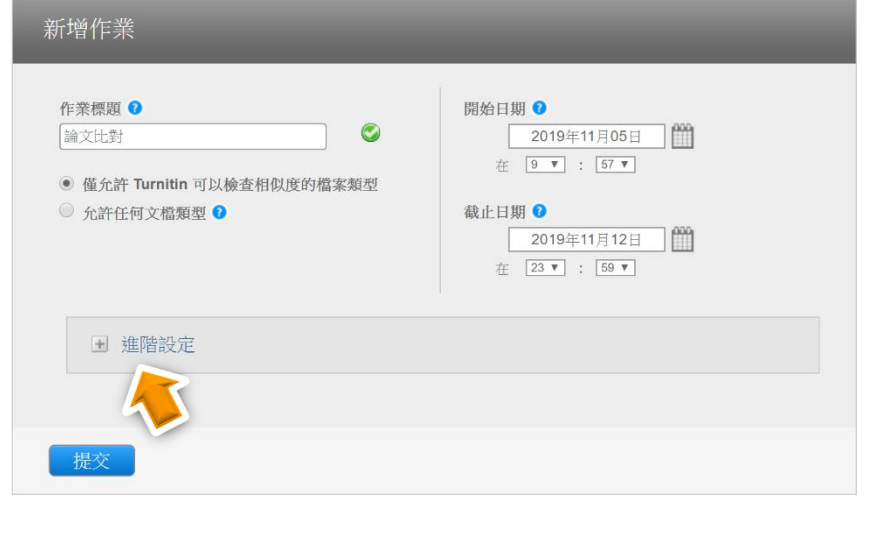

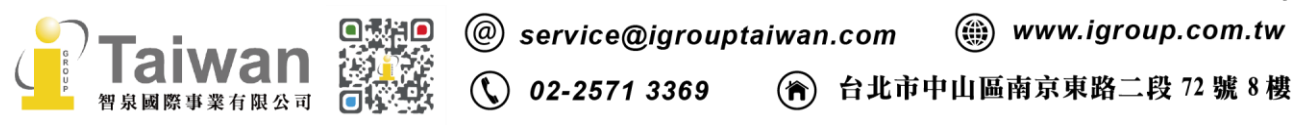

15

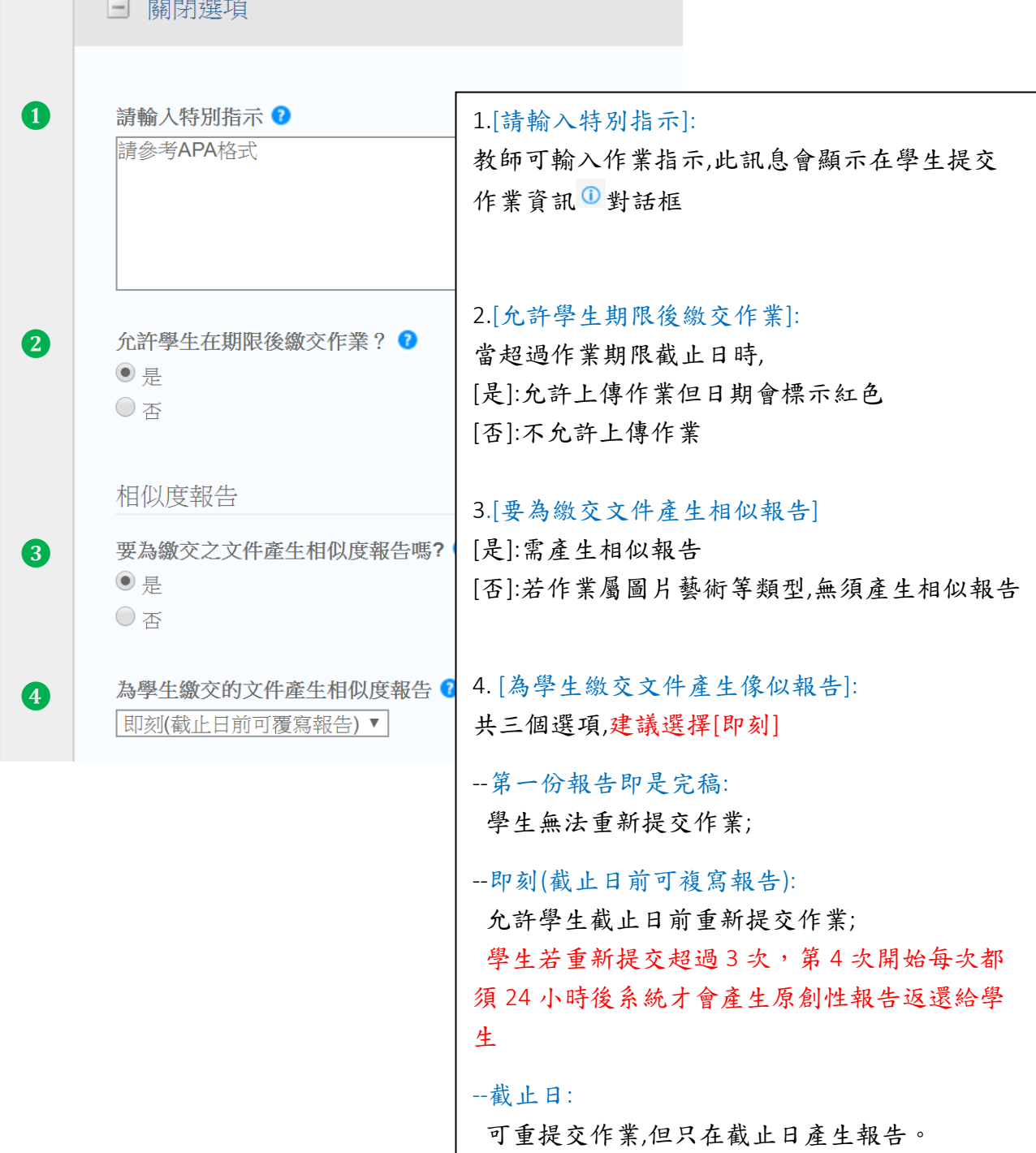

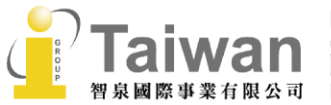

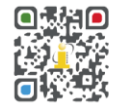

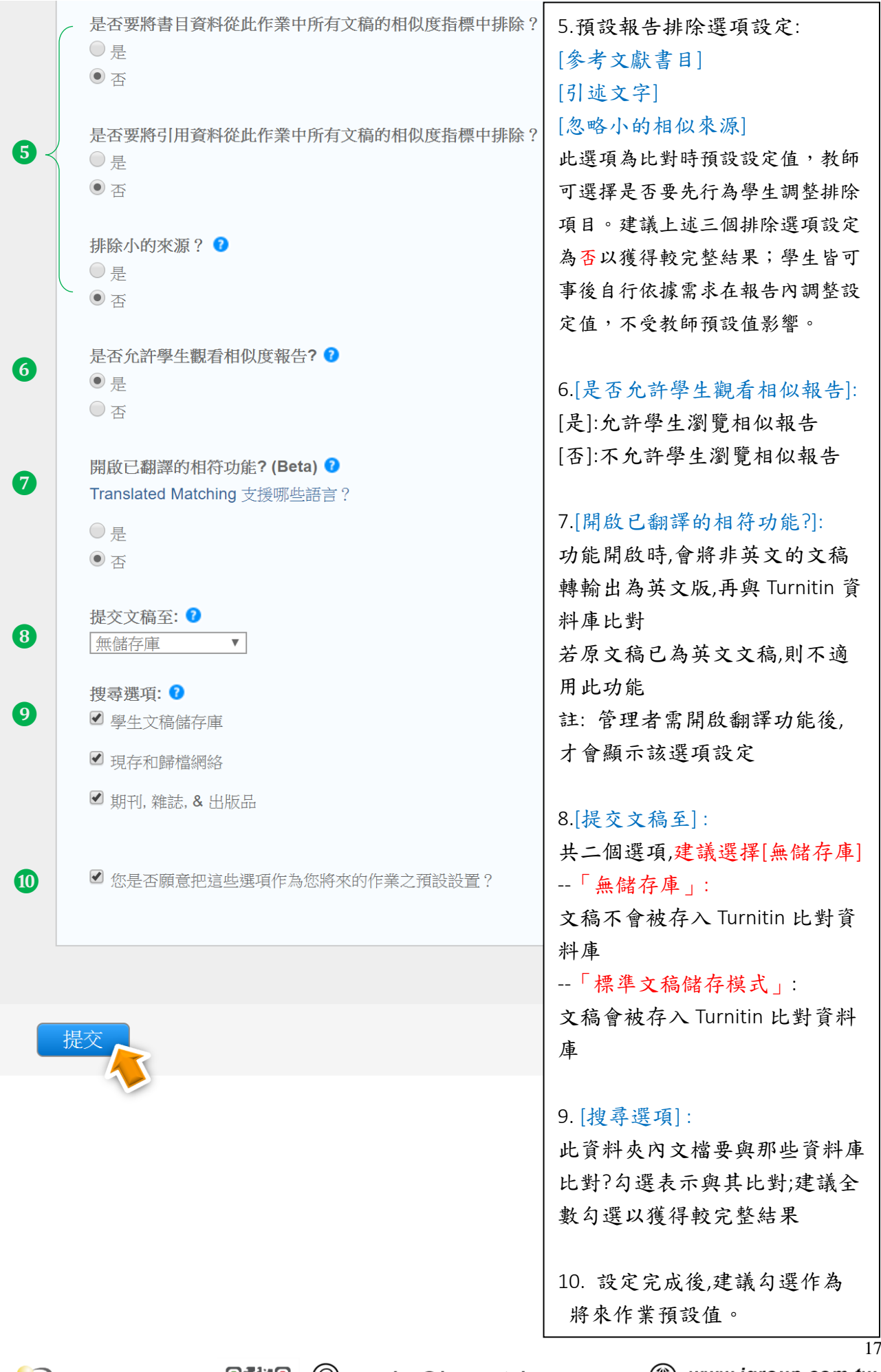

# <span id="page-18-0"></span>單元七、上傳文稿

#### 提交文稿步驟:

1.教師可以自行上傳文章產生相似性報告,請在 [更多功能]下拉選單,點選[提交]; 2.提交文稿的方式有四種:

- a. 單獨檔案上傳
- b. 多數檔案上傳
- c. 剪貼上傳
- d. 壓縮檔案上傳

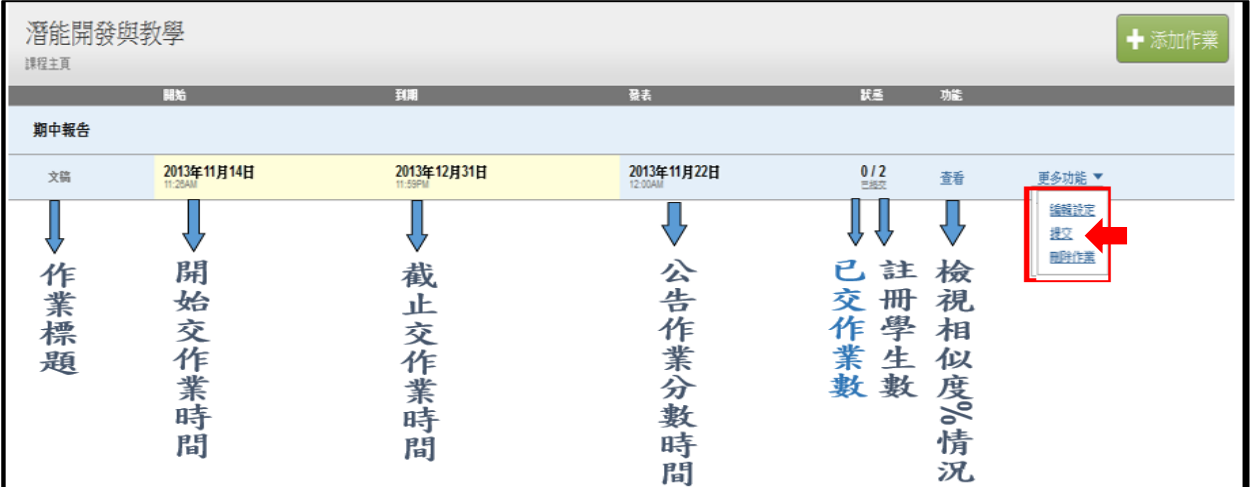

#### **a.**單獨檔案上傳

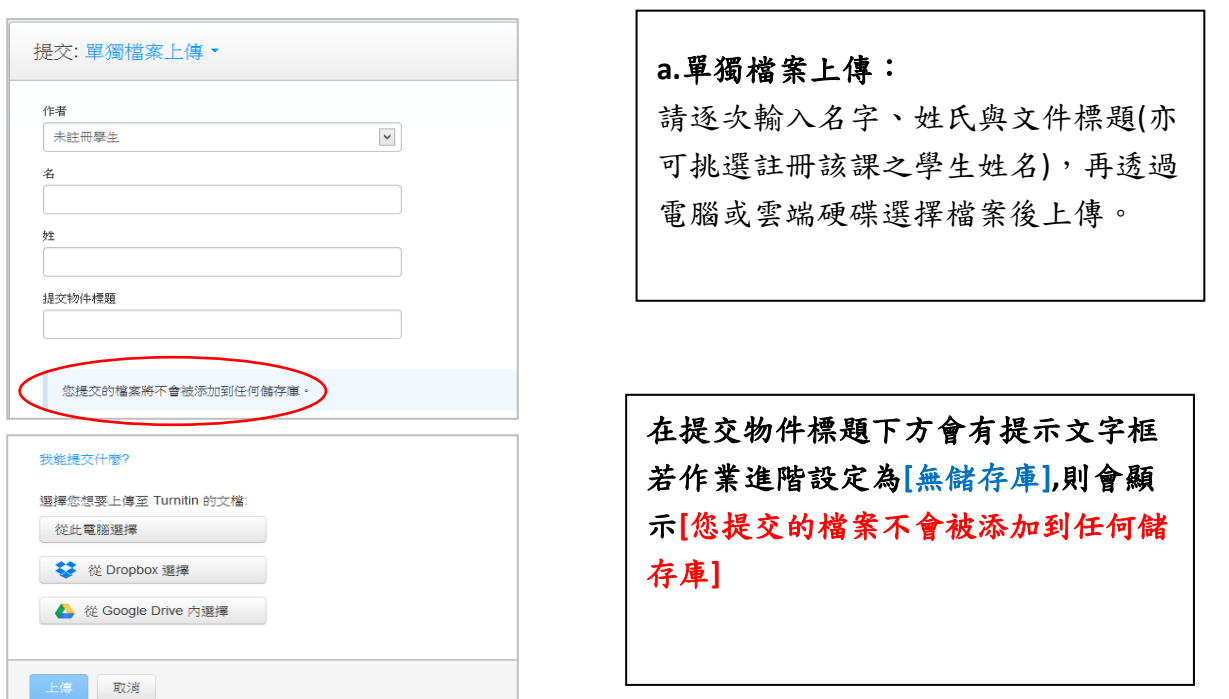

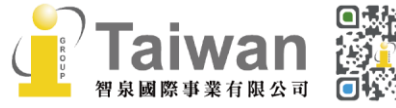

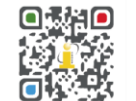

@ service@igrouptaiwan.com (@) www.igroup.com.tw  $\bigcirc$  02-2571 3369 (令) 台北市中山區南京東路二段 72號8樓

# b.多數檔案上傳

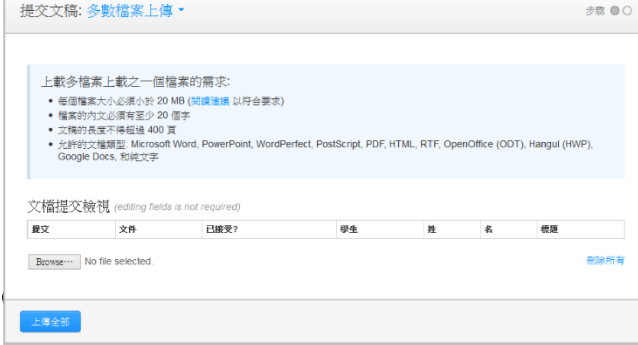

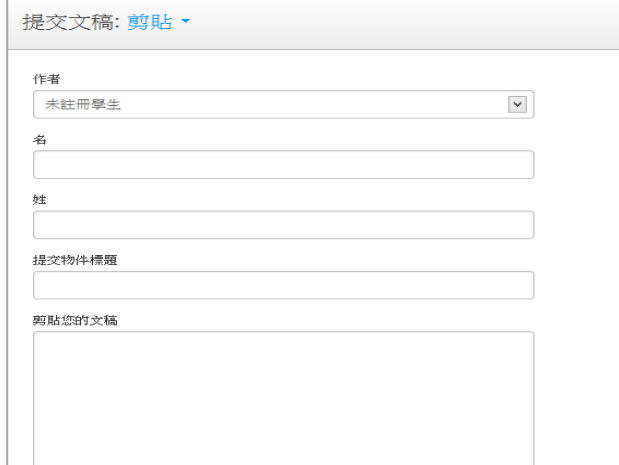

# b.多數檔案上傳:

請點選[Browse], 選擇上傳的檔 案,依序新增至列表中,確認後再按 [上傳全部]送出。

### **c.** 剪貼上傳**:**

請逐次輸入名字、姓氏與文件標題(亦 可挑選註冊該課之學生姓名),將欲上 傳的文章內容反白,以複製-貼上的方 式貼入欄位中。

# d. 上傳壓縮檔

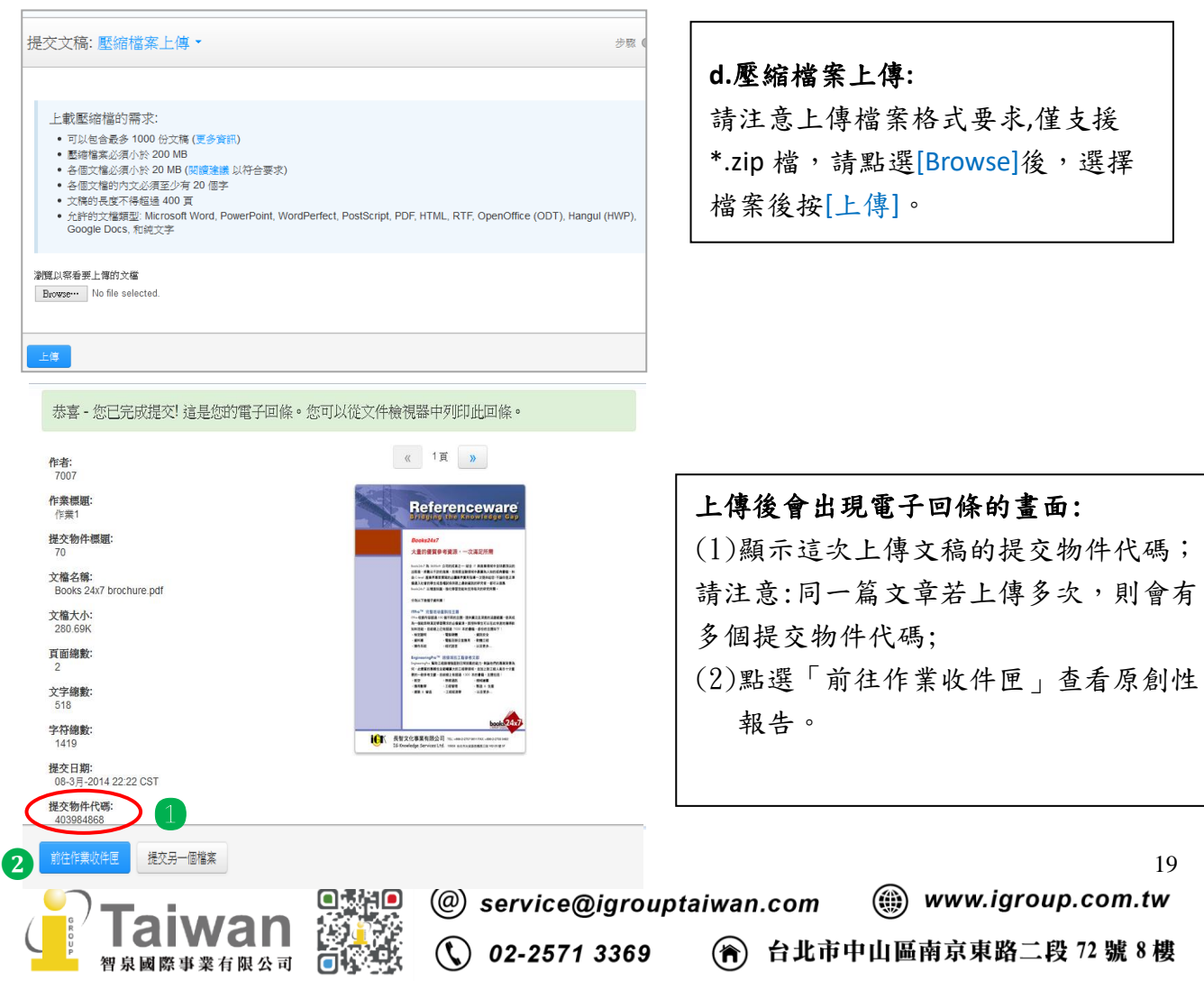

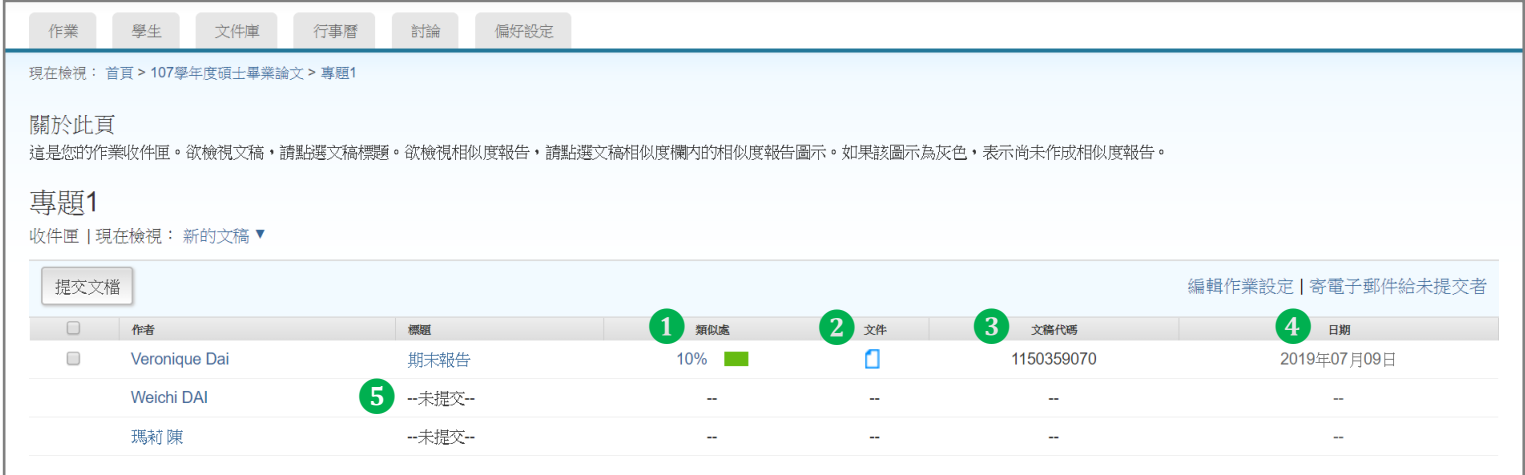

#### 作業收件夾說明:

- (1) 相似處:顯示 即表示正在進行比對,可先登出,約十分鐘後再行登入,若顯示 百分比就表示比對完成,色籤依原創性高低而有不同(原創性由高而低的顏色依序為 藍-綠-黃-紅),點選 % 色籤即可查看原創性報告結果;
- (2) 文件:點按圖示可下載文稿原始電子檔
- (3) 文稿代碼:上傳文稿之文稿代碼
- (4) 日期:上傳文稿的日期,若學生在作業截止期限後才繳交則會以紅字顯示
- (5) 標題:顯示上傳文稿之篇題名稱,若學生未繳交或是遲交會顯示提醒訊息

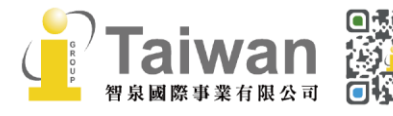

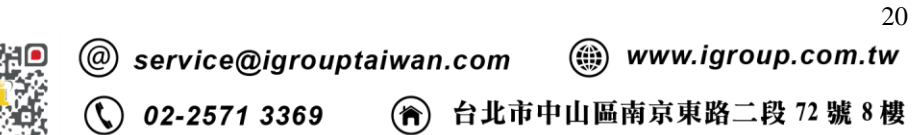

# <span id="page-21-0"></span>單元八、快速提交

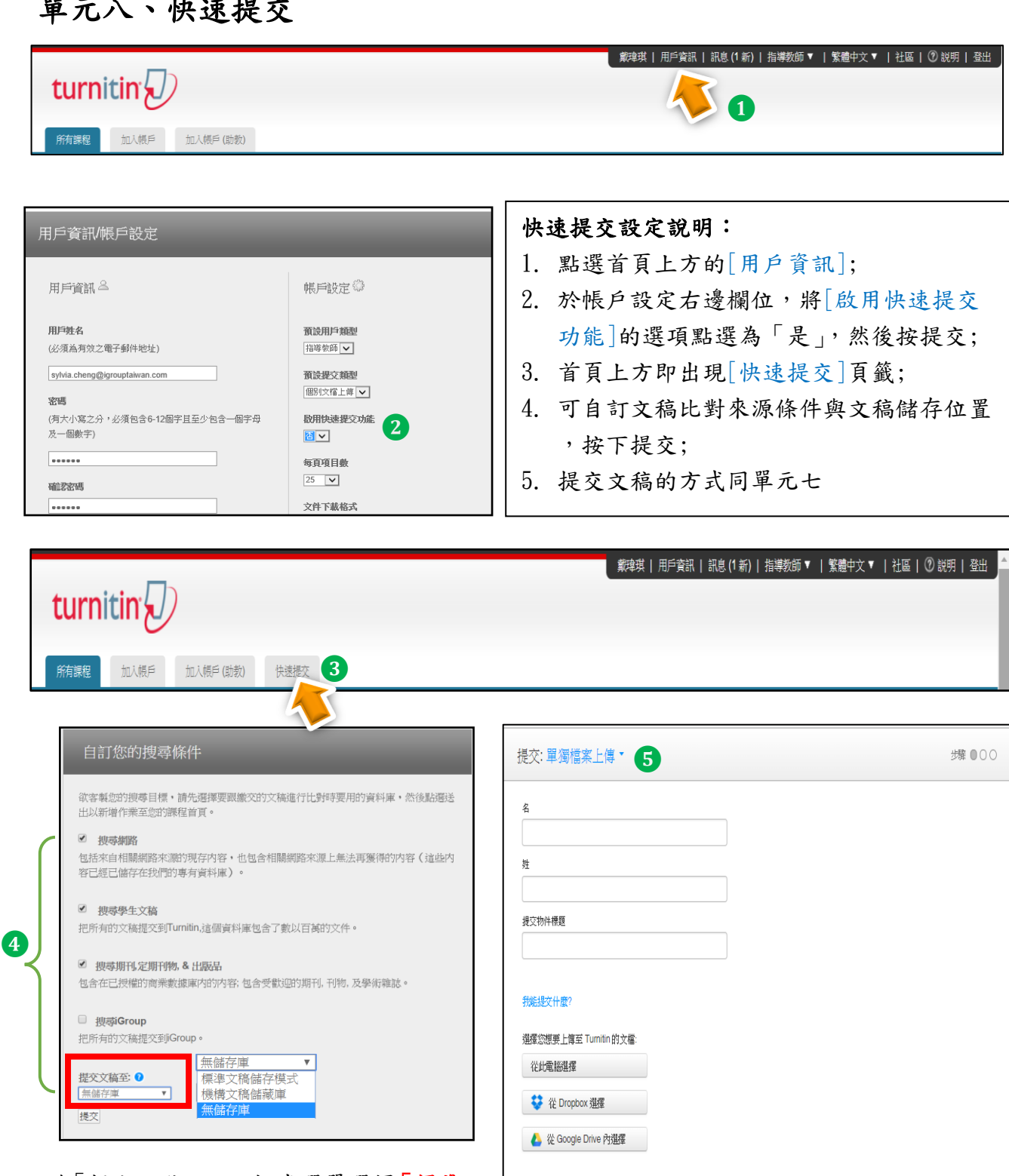

註: 若「提交文稿至」下拉式選單選擇「標準 文稿儲存模式」,文稿會存至 Turnitin 比對 來源資料庫,重新提交比對會比對到自己前 一篇內容,相似報告會顯示 100%。

# 使用此功能時建議修改為「無儲存庫」。

若誤存入,事後請將提交物件代碼提供給管 理者作刪除申請。

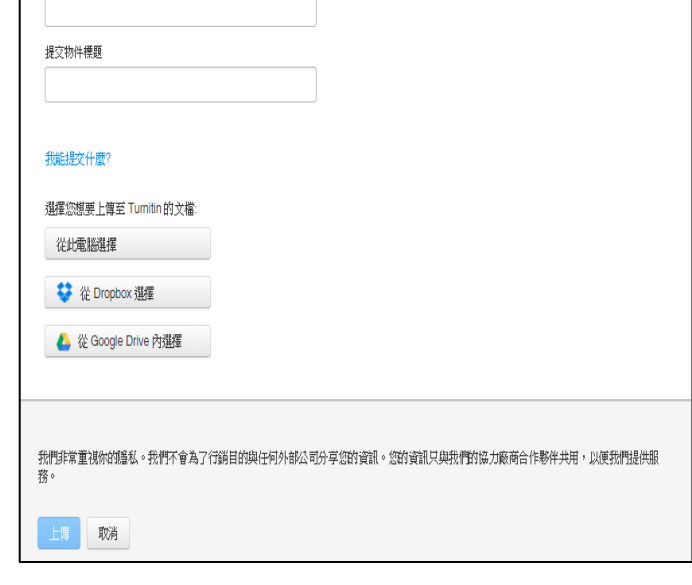

21 E**wan** 

# <span id="page-22-0"></span>單元九、原創性報告工具列說明

點選作業收件夾內的相似處%後,就會彈跳出一視窗,畫面顯示如下:

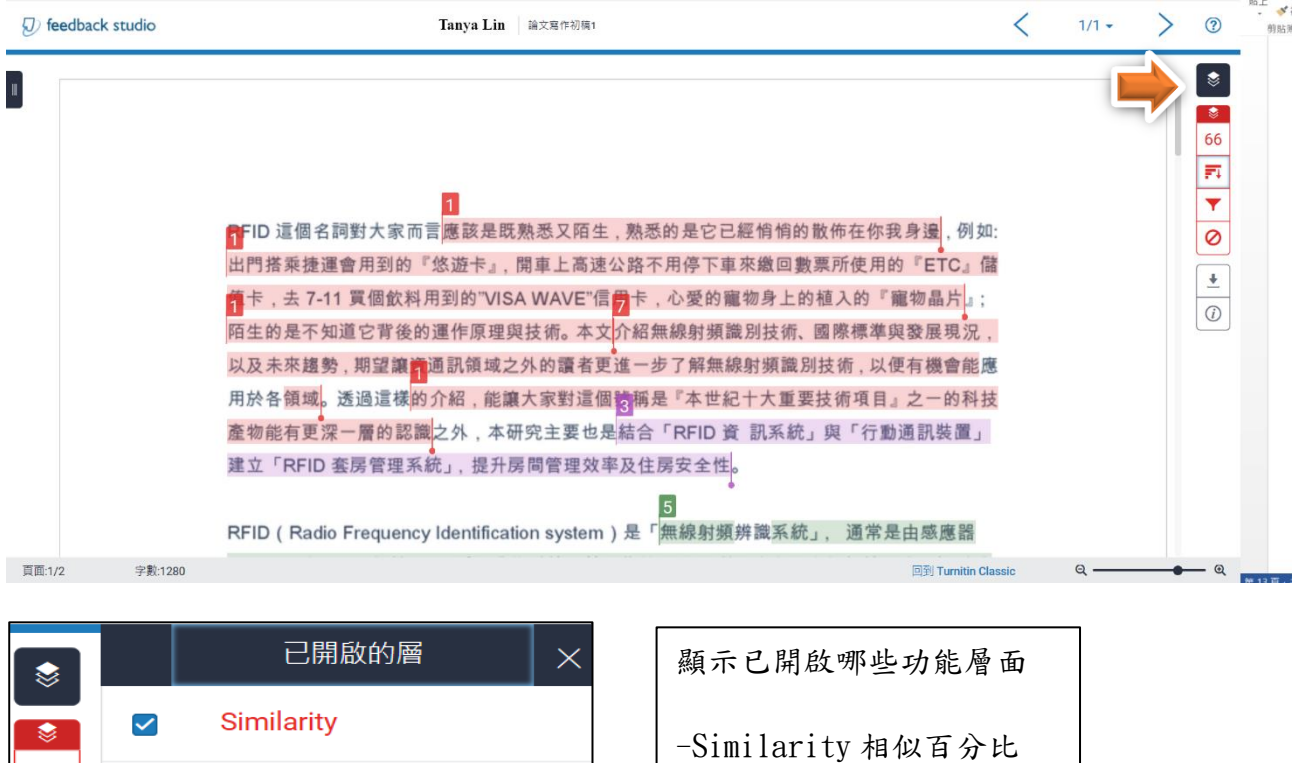

(只顯示有訂購的功能層)

**Inactive Layers** Active Layers  $\bullet$  $\bullet$ 44 44 冠 麻 ۳ ۳  $\frac{1}{2}$  $\overline{\mathbf{r}}$  $\odot$  $\odot$ 

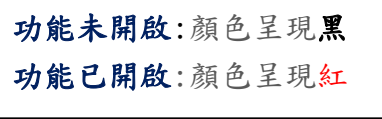

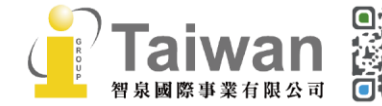

66

麻

 $\blacktriangledown$ 

Ø

土

 $\bigcirc$ 

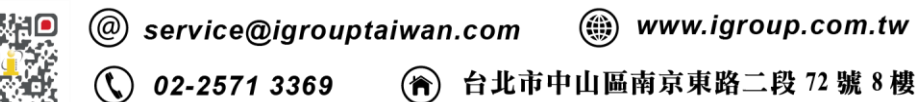

# 在文件檢視工具中導覽

#### <在文稿之間移動>

1. 在文件檢視工具的右上角找到導覽箭頭。

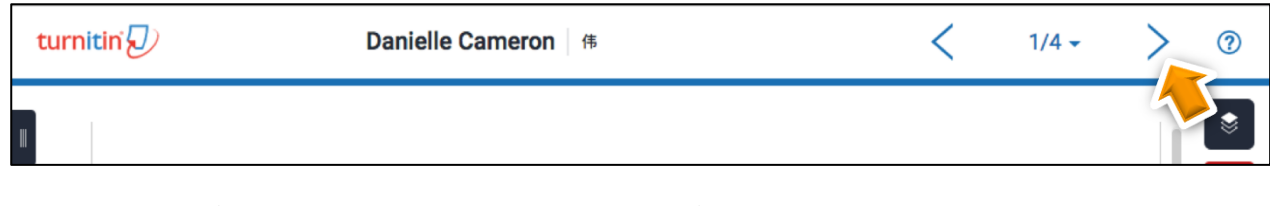

2. 點選向左箭頭以回到上一個文稿,點選向右箭頭以移至下一個文稿。

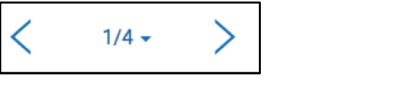

備註:文稿依提交日期進行排序。

#### <使用下拉式清單在文稿之間移動>

1. 在文件檢視工具的右上角找到導覽箭頭

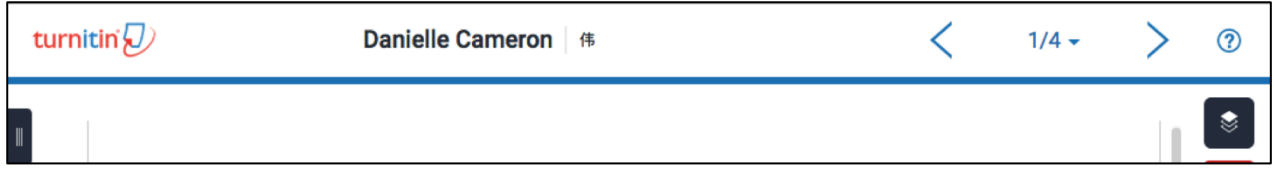

2. 點選文稿編號旁的下拉式箭頭,以檢視已提交至作業的所有文稿。 此下拉式清單在學生姓名旁顯示已提交至作業的文稿。點選任何文件以檢視另一文稿。

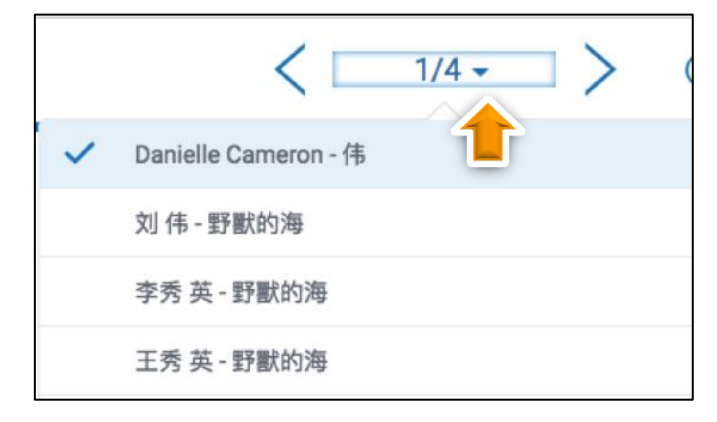

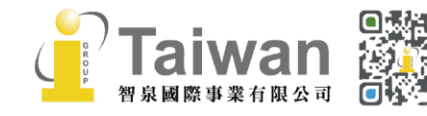

23

#### <縮圖列>

縮圖列可讓您快速一覽目前檢視的文稿。

- $\parallel$ 1. 點選 Turnitin Feedback Studio 左側的黑色索引標籤。
- 2. 點選縮圖後跳至文稿中的該頁面。

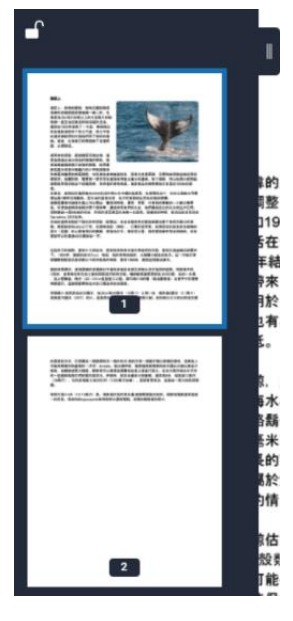

3. 您可以使用縮圖列左上角的掛鎖圖示來「鎖定」或「解鎖」縮圖列。

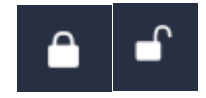

備註:鎖定縮圖列將使您無法關閉縮圖列

4. 若要關閉縮圖列,請點選已鎖上的掛鎖圖示來解鎖縮圖列,然後點選黑色索引標籤。  $\circ$ 

#### <重調文稿大小>

若想要重調文稿大小,可使用 Turnitin Feedback Studio 底部滑桿來放大或縮小文稿。

1. 在文件檢視工具的右下角,找到黑色放大鏡滑桿。

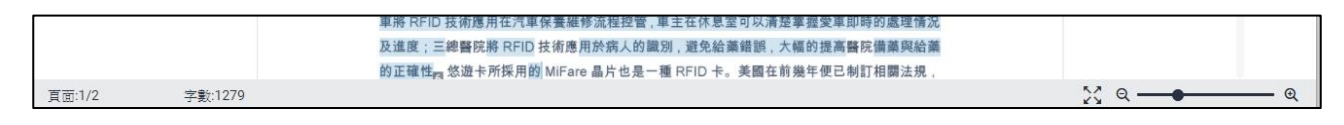

2. 向左或向右拖曳黑色圓圈,可以放大或縮小文稿。

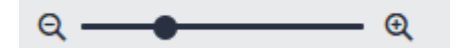

3. 重調大小後,您可以點選滑桿左側的「展開」圖示,快速將文稿還原為預設大小。

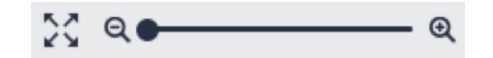

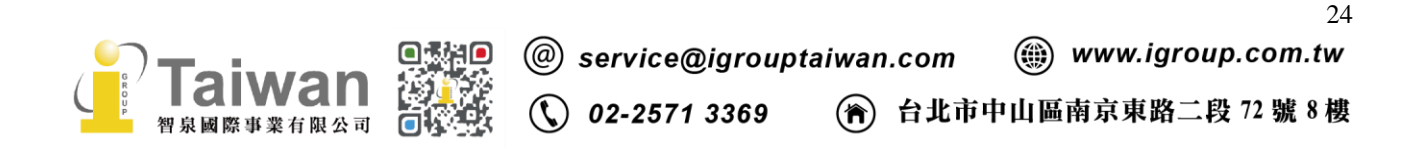

# 原創性報告工具列 (Similarity)

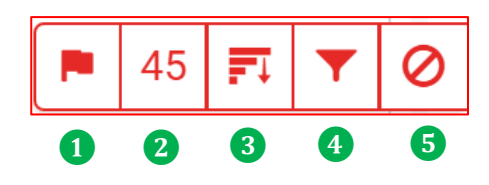

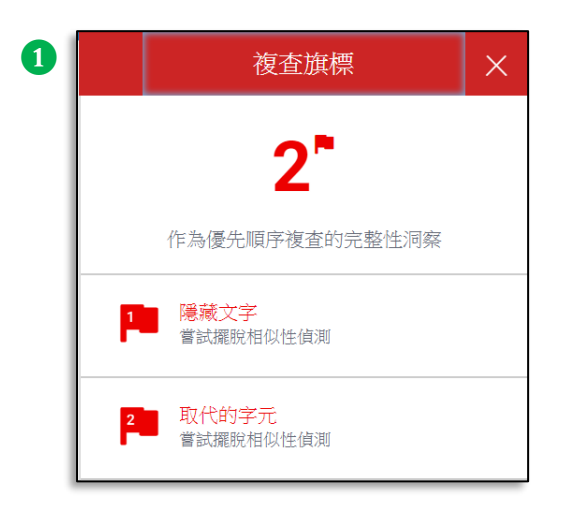

#### 1.複查旗標

報告會以旗標與紅框標示文稿中可能刻意使用的

- (1) 被塗白隱藏的文字符號
- (2) 以希臘、亞美尼亞或斯拉夫等外語型態相似字母 替換一般羅馬字母

若顯示此提示,建議教師進一步下載原始檔案確認。

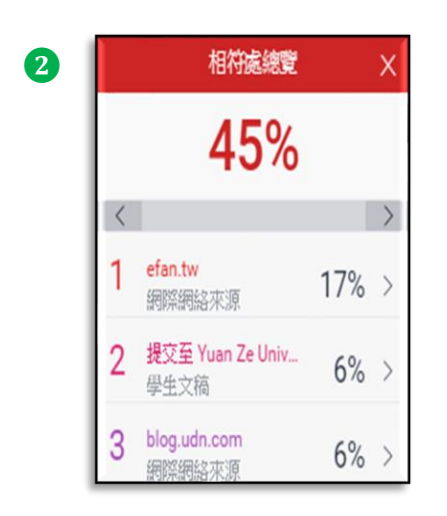

### 2.相符處總覽 相符處總覽側面板開啟,列出所有的文稿相符處。依 不同顏色和數字去標示和網頁/期刊/學生論文相似處 和各佔多少百分比。另可選取您想檢視的某相符處。

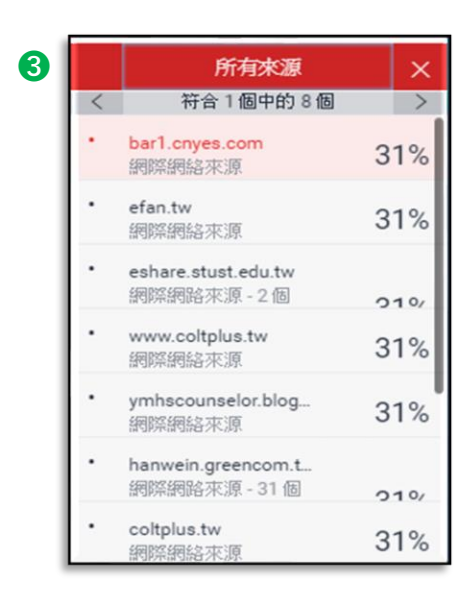

#### 3.所有來源

秀出所有相似來源和百分比。

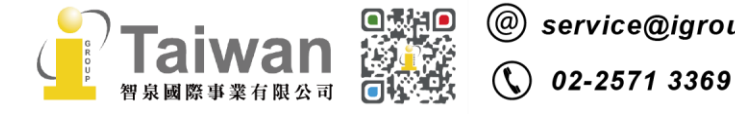

25

(令) 台北市中山區南京東路二段 72號8樓

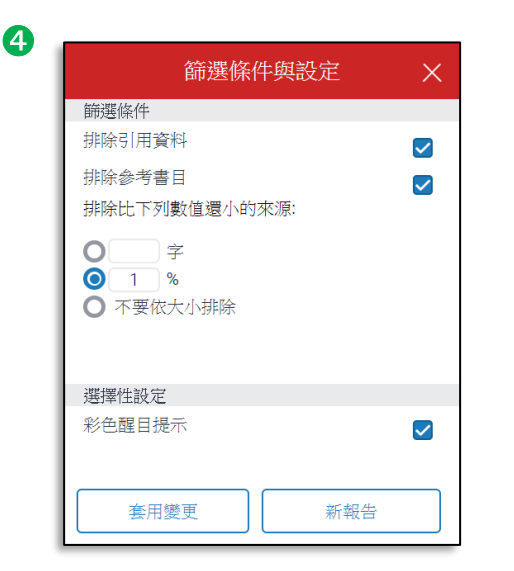

#### 4.篩選條件與設定

可排除參考書目和引用資料,或是少於特定字數或特 定單字百分比來源。點選[套用變更]以確認此變更。 這將重新產生相似度報告。

若您認為 Turnitin 資料庫可能新增內容(網站、期 刊文章,或甚至是另一位學生的文稿),而這可能會 影響文稿的相似度分數,可點選[新報告]去產生新的 相似度報告。

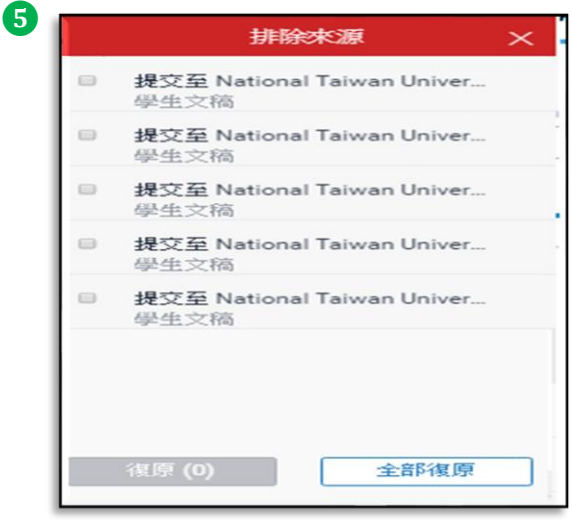

# 5.檢視/復原排除來源 列出曾排除的相似來源,若要還原清單中已排除的來源, 點選[復原]或是[全部復原]按鈕。

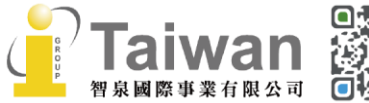

26

### 下載報告工具列

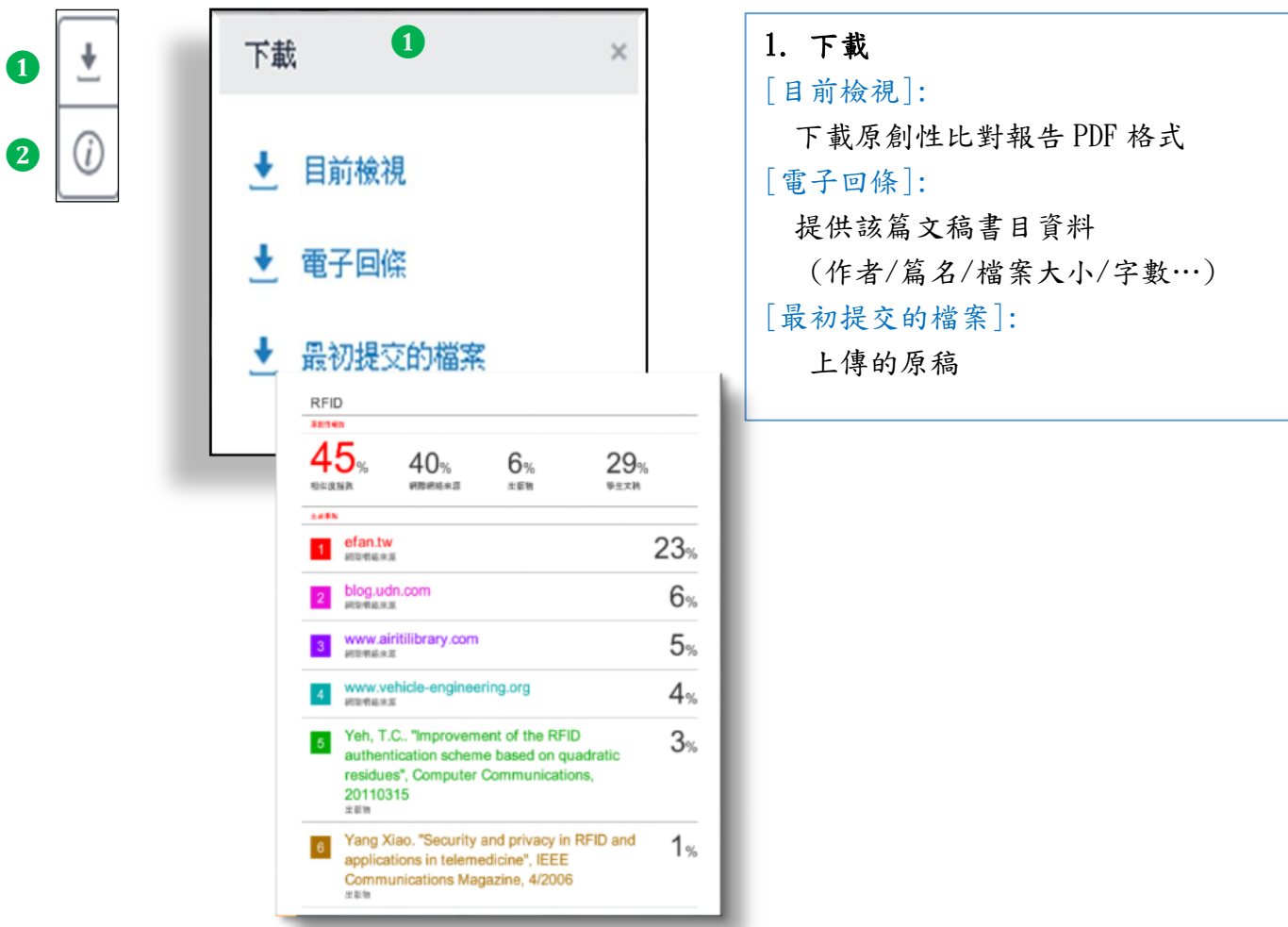

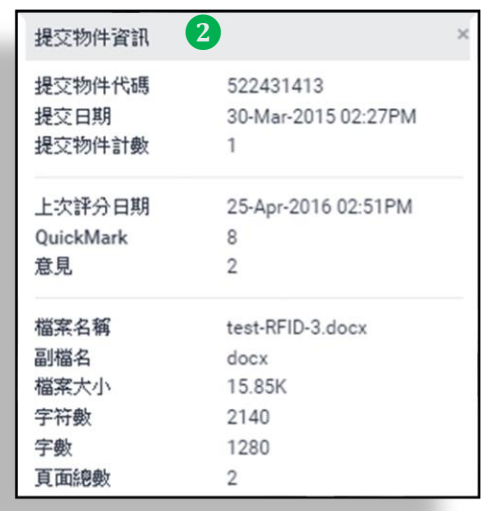

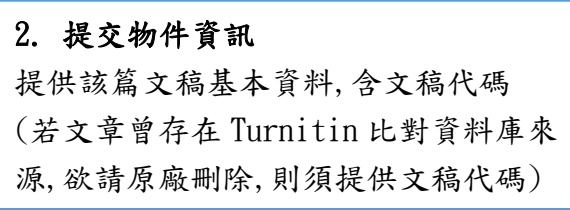

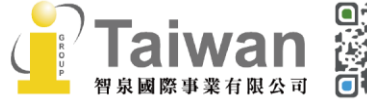

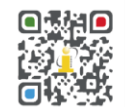

27

# <span id="page-28-0"></span>單元十、檢視原創性報告

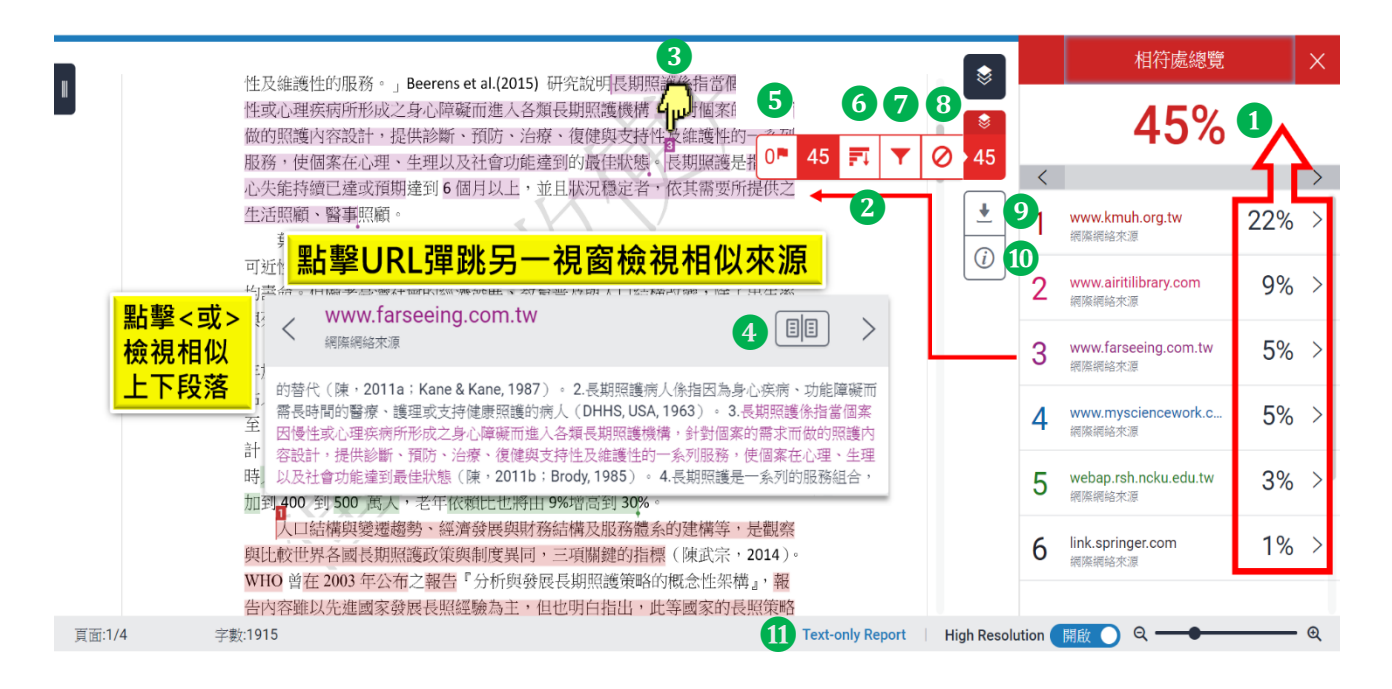

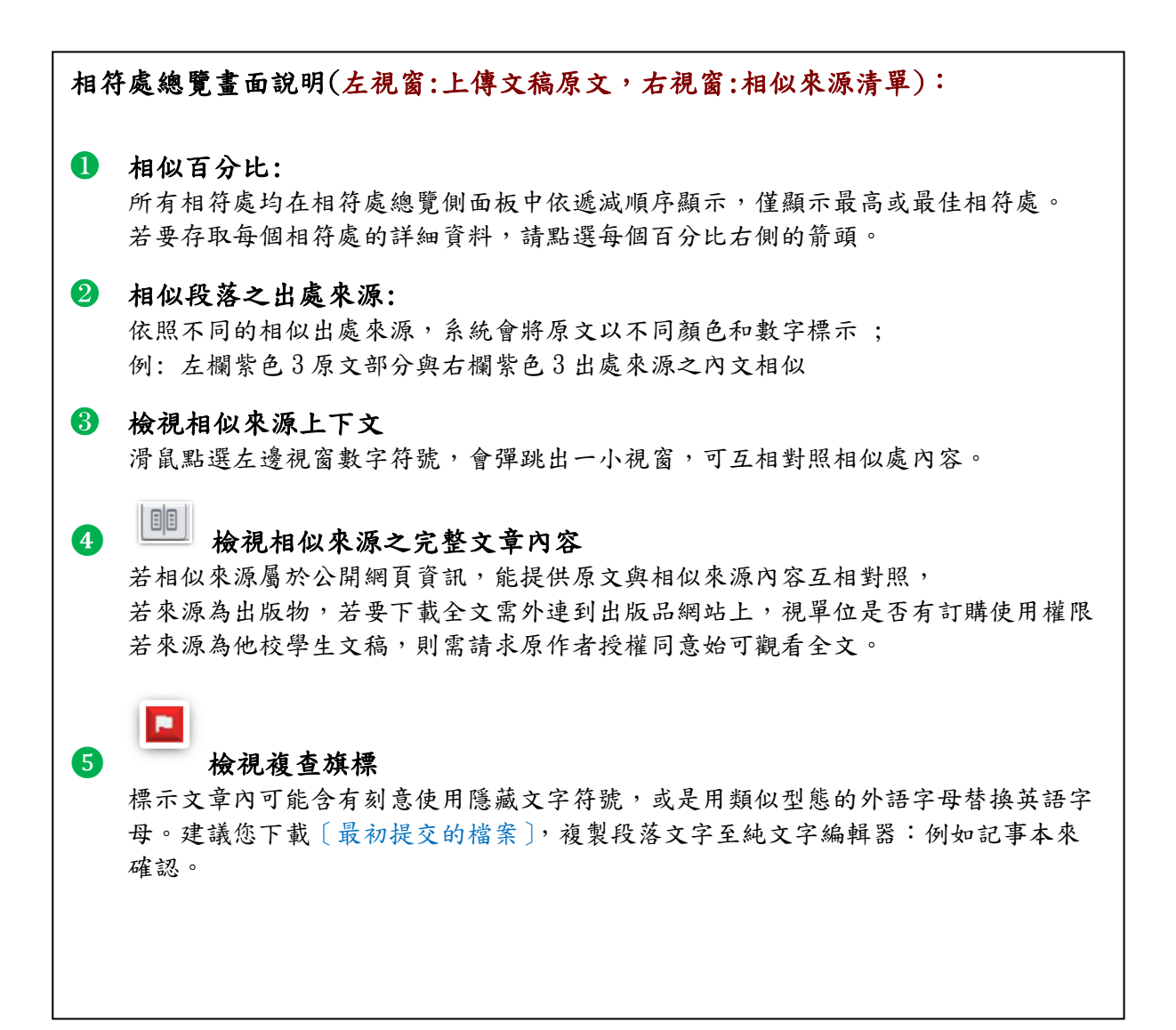

@ service@igrouptaiwan.com

02-2571 3369

台北市中山區南京東路二段 72 號 8 樓

 $\binom{m}{m}$  www.igroup.com.tw

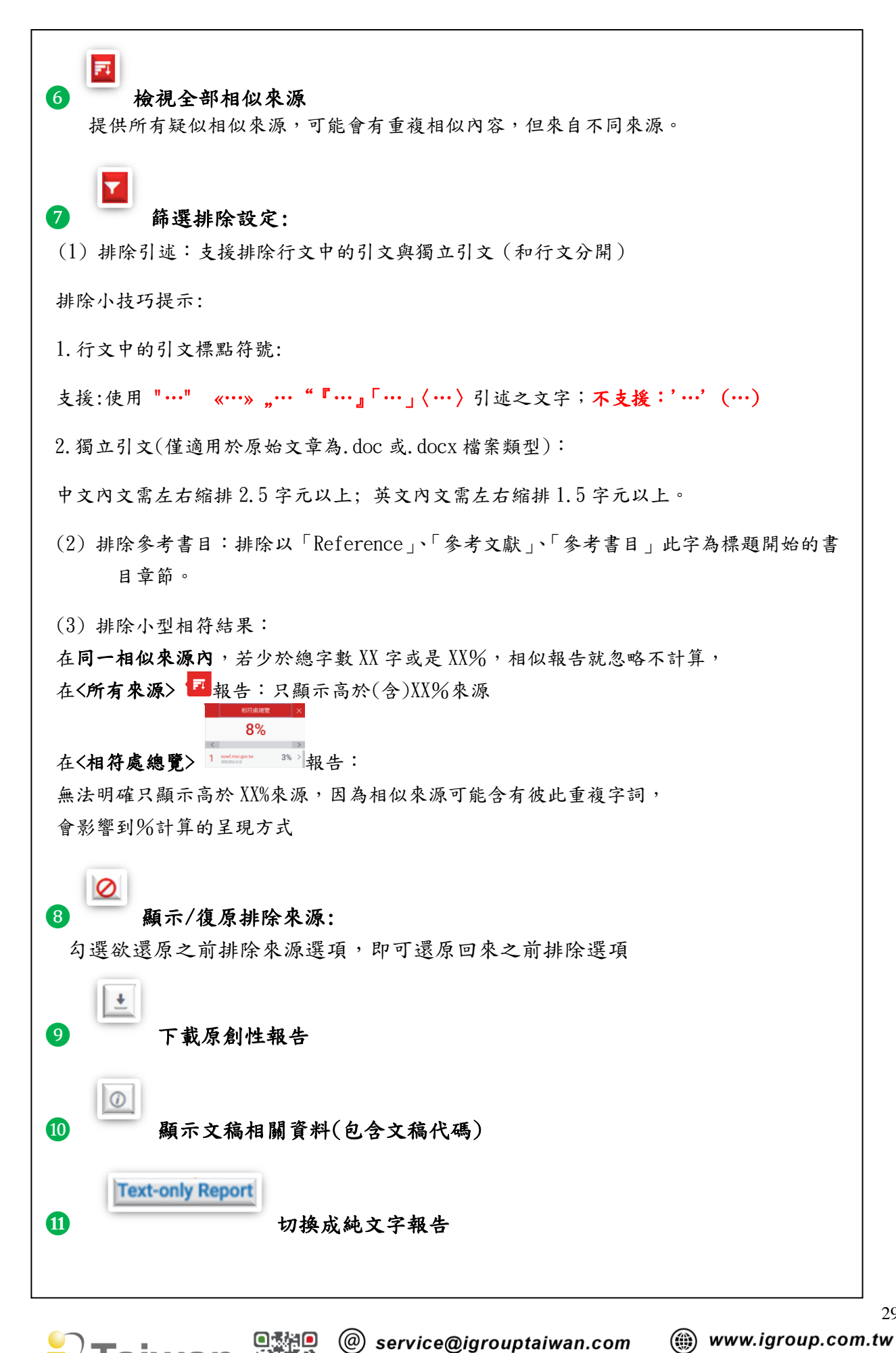

 $\binom{1}{3}$  02-2571 3369

29

(令) 台北市中山區南京東路二段 72號8樓

#### <透過[相符處總覽]排除來源>

1. 若要使用[相符處總覽]側面板從相似度報告中排除來源,請從相似度工具列中點選紅 色的數值相似度分數。

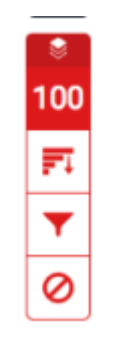

2. 所有相符處將顯示在[相符處總覽]側面板中。

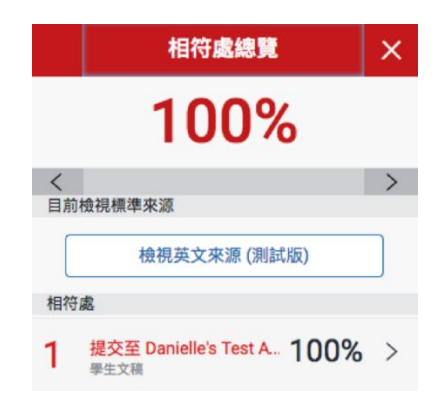

3. 若要存取每個相符處的詳細資料並排除來源,請點選相關相似度百分比右側箭頭。

100%  $\rightarrow$ 

4. 在相符處明細側面板的底部,點選[排除來源]按鈕。

排除來源

5. 使用核取方塊來選取您要從文稿相似度報告中排除的來源,再點選 [排除]按鈕。

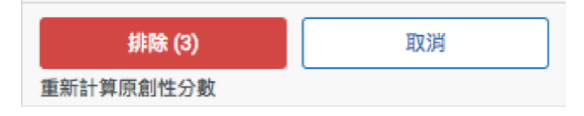

備註:點選[排除(X 個)]按鈕後,將重新計算相似度分數。

30

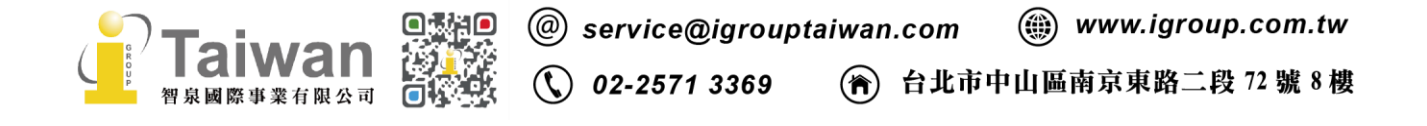

#### <透過「所有來源」排除來源>

1. 若要使用[所有來源]側面板從相似度報告中排除來源,請從相似度工具列中點選圖 表圖示。如果相似度層之前處於非使用中狀態,則現在將處於使用中狀態,醒目提示 文稿上的所有相符處。

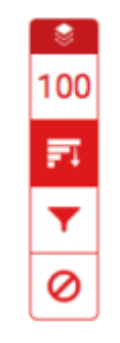

2. 點選[所有來源]側面板底部的排除來源按鈕。

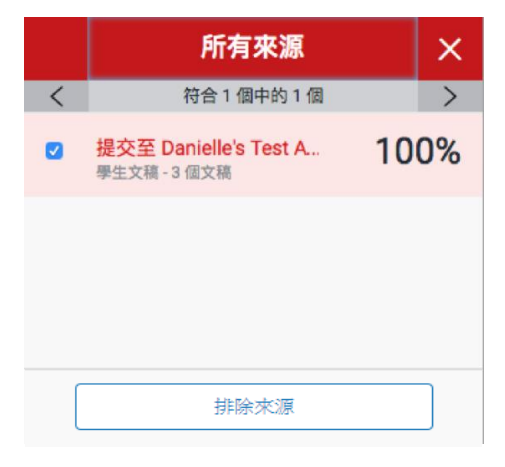

3. 使用核取方塊來選取您要從相似度報告中排除的來源。

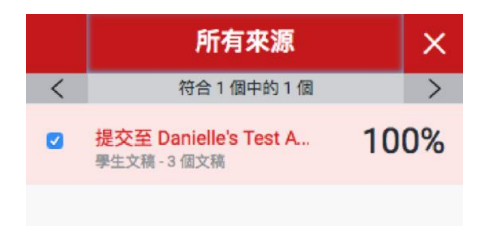

4. 點選[所有來源]側面板底部的紅色[排除(x 個)]按鈕。該按鈕將提供您選擇要排除 的來源計數。或者,點選取消按鈕以清除選取項目。

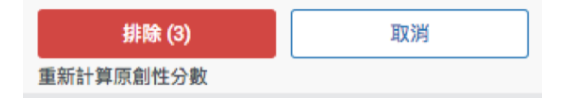

備註:點選[排除(X 個)]按鈕後,將重新計算相似度分數。

31

#### <檢視已排除的來源>

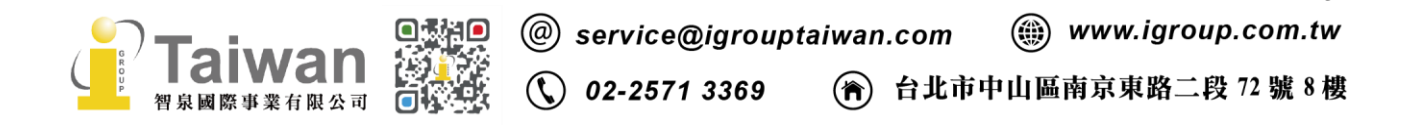

1. 從相似度工具列中點選紅色的排除圖示。

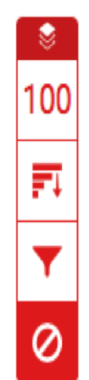

2.

2a. 如果您尚未從相似度報告中排除任何來源,已排除的來源側面板將顯示此報 告尚未排除任何來源。

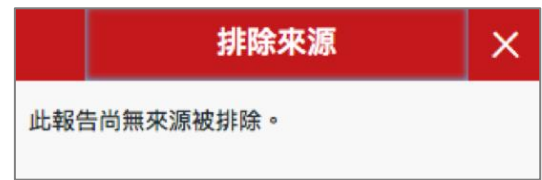

2b. 如果您已從相似度報告中排除來源,您可以在已排除的來源側面板中找到已 排除的來源清單。

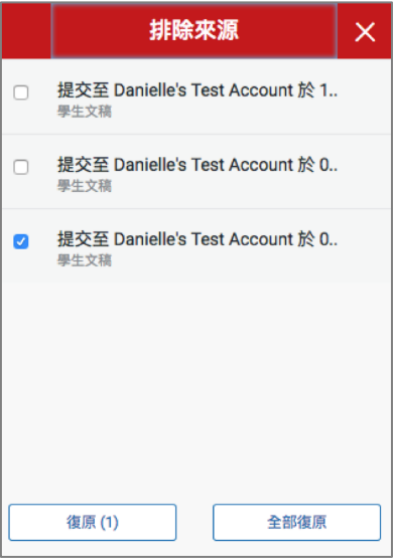

3.

3a. 若要僅還原部分已排除的來源,請使用核取方塊來選取相關來源。點選[還原] 按鈕以繼續。

3b. 若要還原清單中所有已排除的來源,請點選[全部還原]按鈕。

備註:您無需重新整理相似度報告即可看到所有還原項目。

32

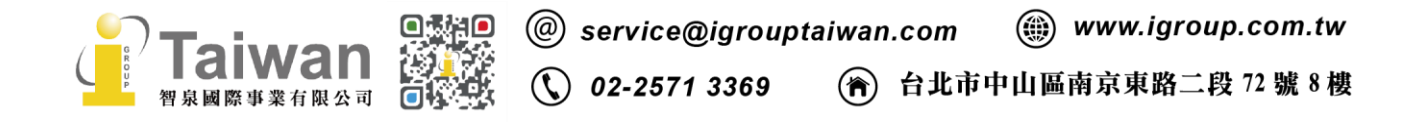

### <span id="page-33-0"></span>步驟一、建立助教帳號和附屬課程

### <由指導教師建立助教帳號和附屬課程>

1.指導教師點在『所有課程』頁籤的右下方點選『新增課程』

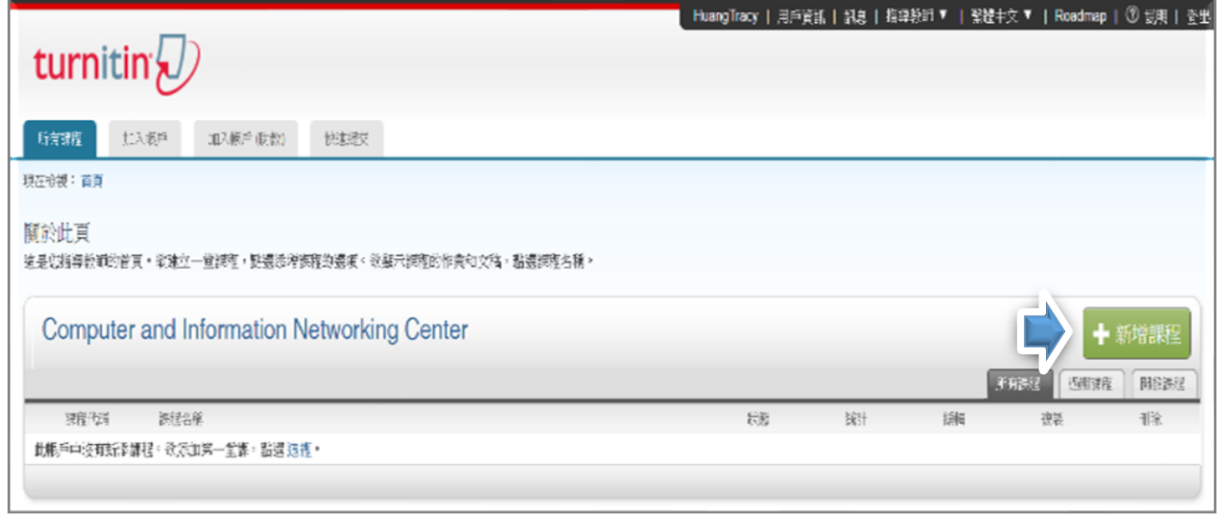

2.建立課程類型時,務必選擇『主課程』,其餘按照課程狀況輸入

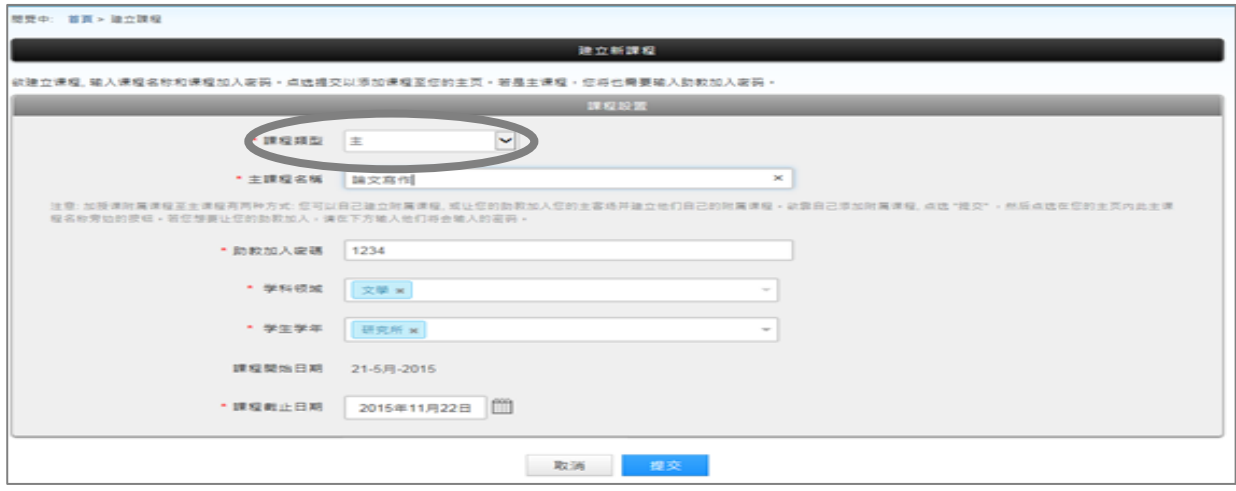

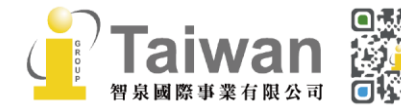

3.若新增成功,系統會跳出一個提醒的小視窗,提供該課程代碼和註冊密碼。請將此資訊提供 給助教去管理該課程

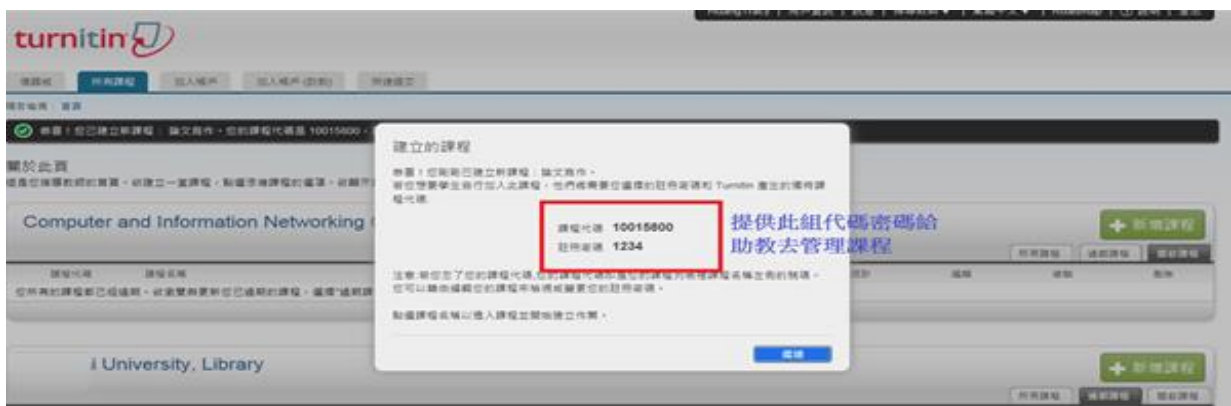

### 4.新增助教資訊和附屬課程

(1)點選課程名稱旁邊的『段落』,進入建置助教資訊畫面

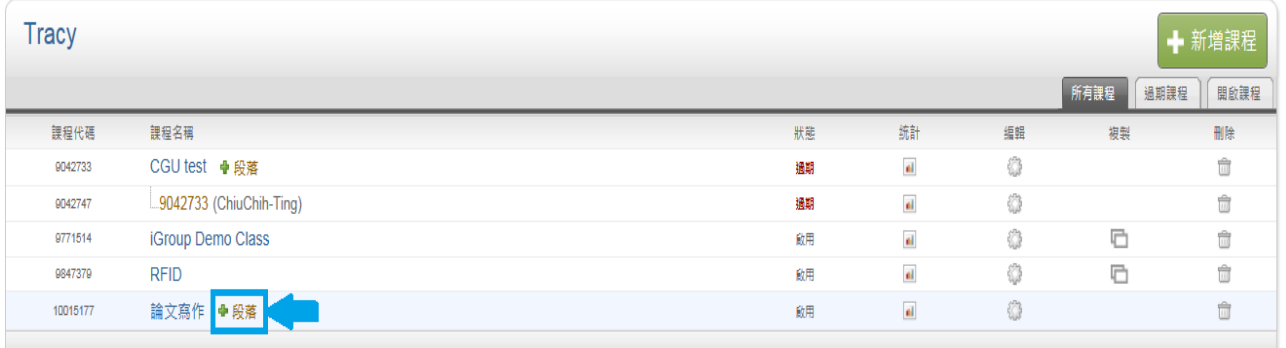

#### (2)輸入助教姓名和 email 信箱

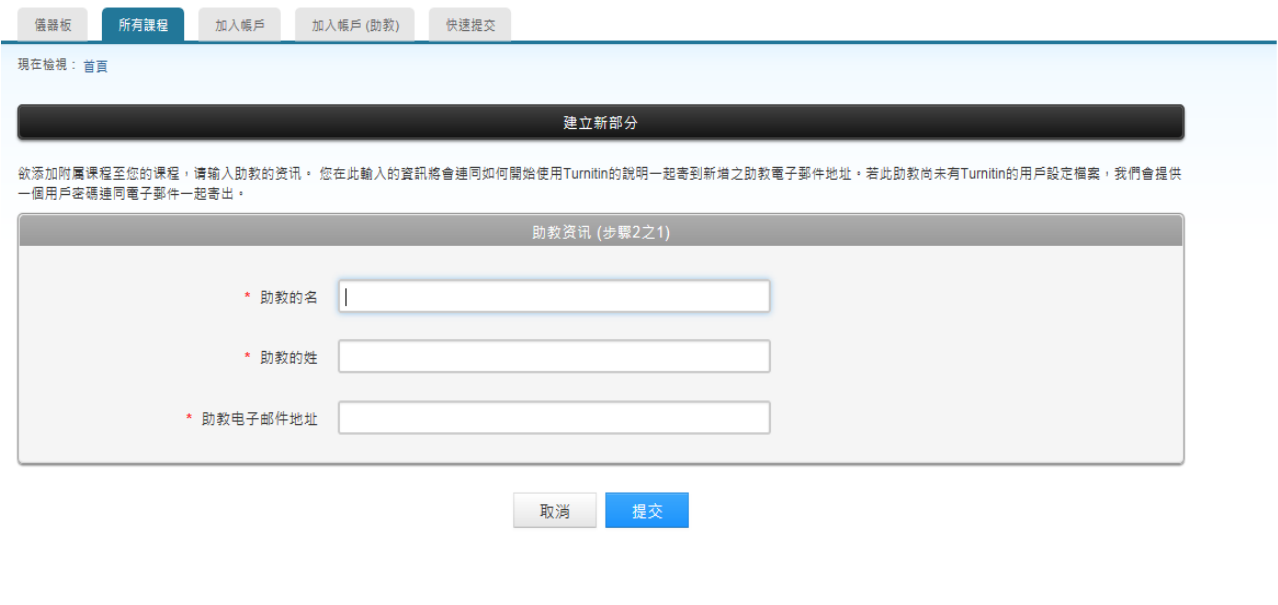

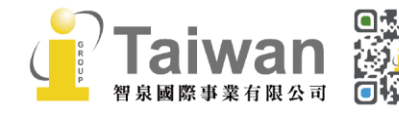

34<br>@ service@igrouptaiwan.com @ www.igroup.com.tw  $\odot$  02-2571 3369 (音) 台北市中山區南京東路二段 72號8樓

(3) 由指導教師直接建立附屬課程資訊(輸入課程名稱和密碼)

建立新部分 在下方為您的附屬課程輸入資訊,包括附屬課程加入密碼和可選擇的附屬課程名稱/號碼,學生將需要您的附屬課程加入密碼和附屬課程代碼以加入您的附屬課程,附屬課程名稱和號碼為可選擇 豹。 附属妊娠資訊 (步骤222) 附属课程名称或号码 \* 附属课程加入密码 取消 提交

#### (4)新增成功附屬課程資訊後,將會在主課程下方出現附屬課程名稱和助教姓名

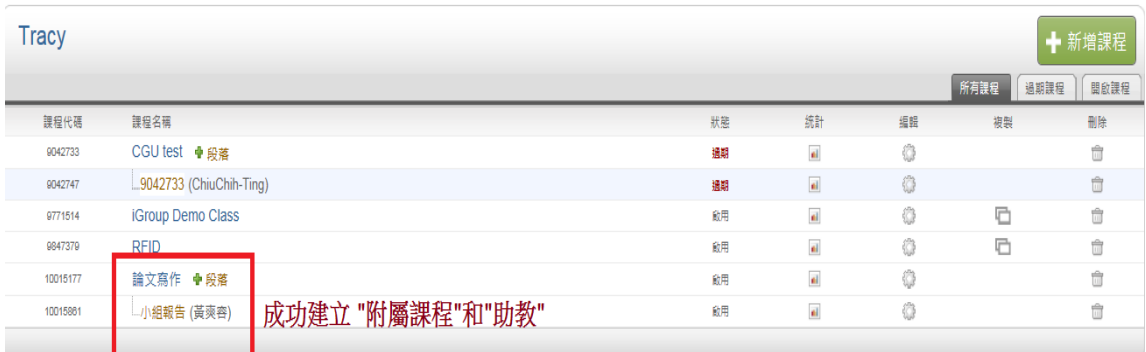

#### (5)啟用通知信: 助教將會收到通知,被指導教師指派為助教去管理該課堂的學生作業

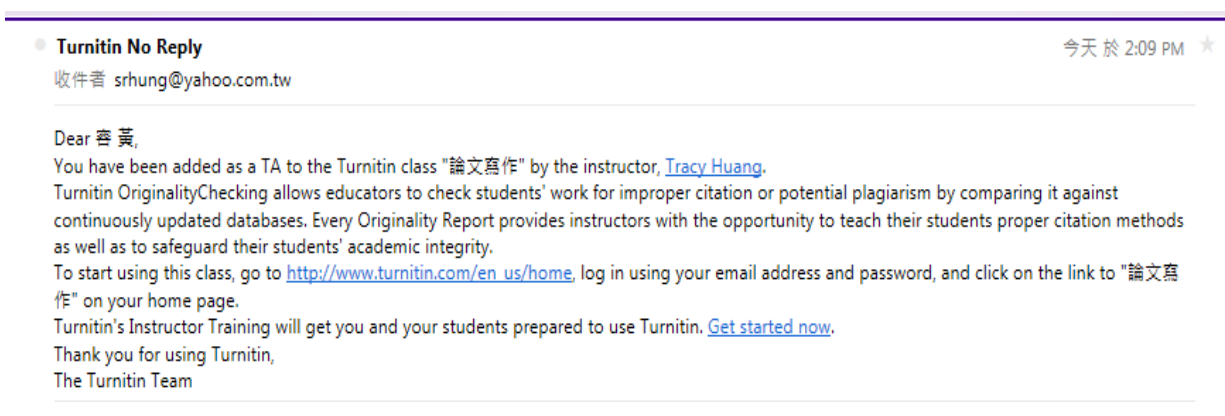

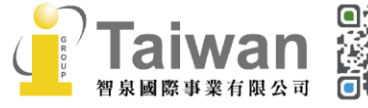

(音) 台北市中山區南京東路二段 72號8樓

# 步驟二、助教管理附屬課程

文稿

1. 助教點選指導教授的課程名稱後,代替老師執行1新增學生名單和2新增作業

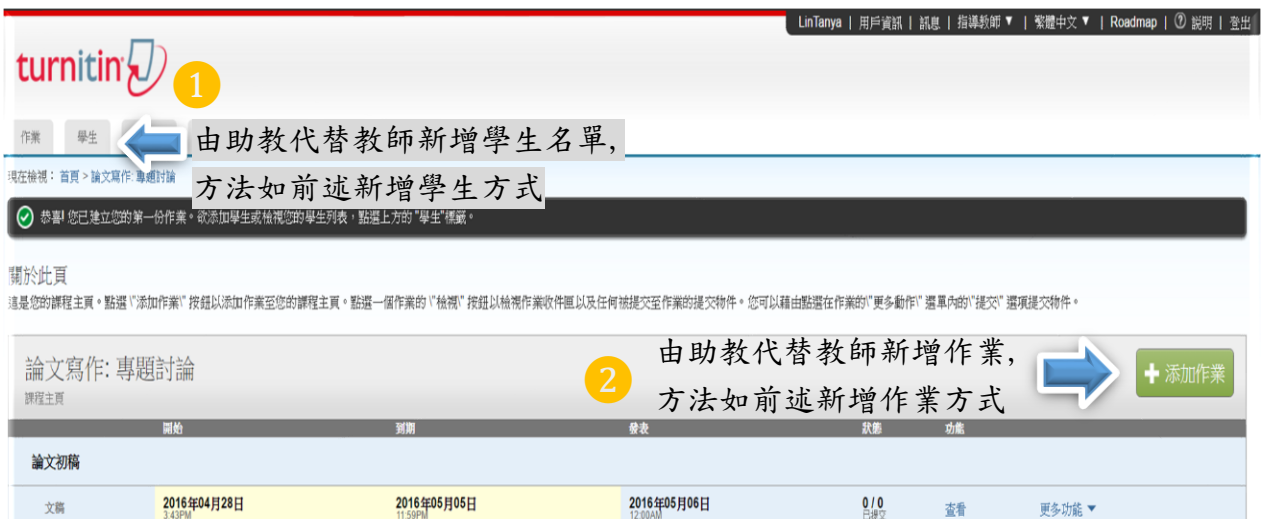

1. 學生帳戶畫面: 學生看到助教姓名和課程名稱

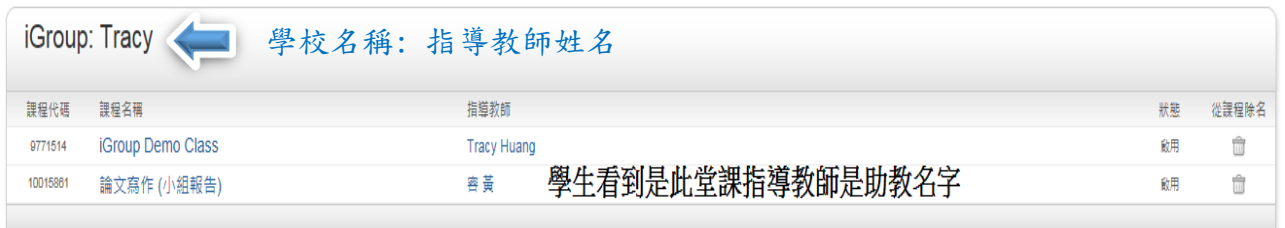

 $0/0$ 

蜑

更多功能▼

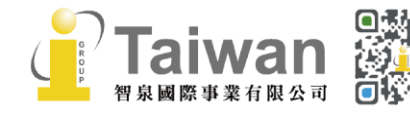

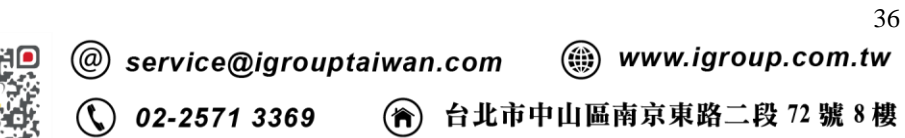

# 步驟三、修改助教資訊

請在**附屬課程**右邊,點選『 編輯』符號, 重新編輯助教資訊

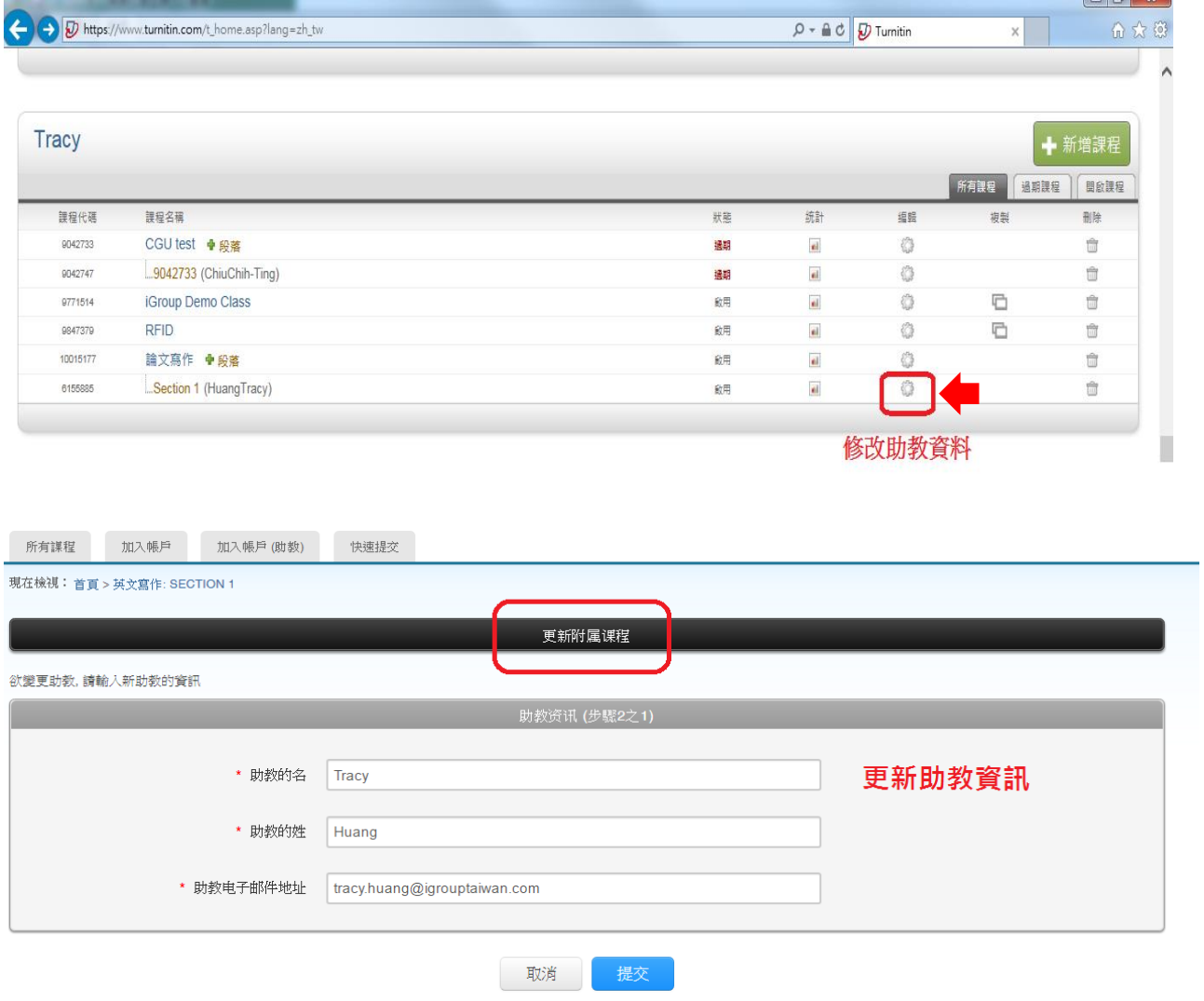

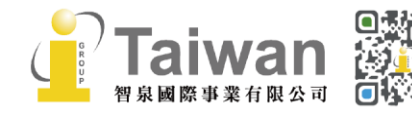

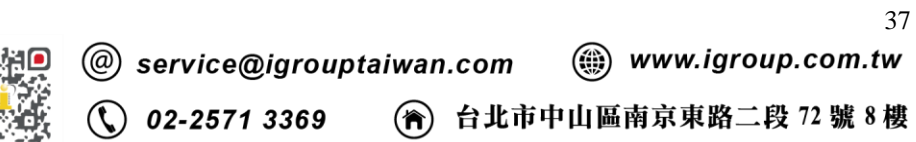

### 步驟四、主課程修改為標準課程

若指導教師並無意建置助教管理課程,誤將課程設定為主課程時:

請在主課程右邊,點選『 編輯』符號,更新課程資訊後,點選右下角『壓縮至標準課程』, 即可將主課程還原回標準課程。

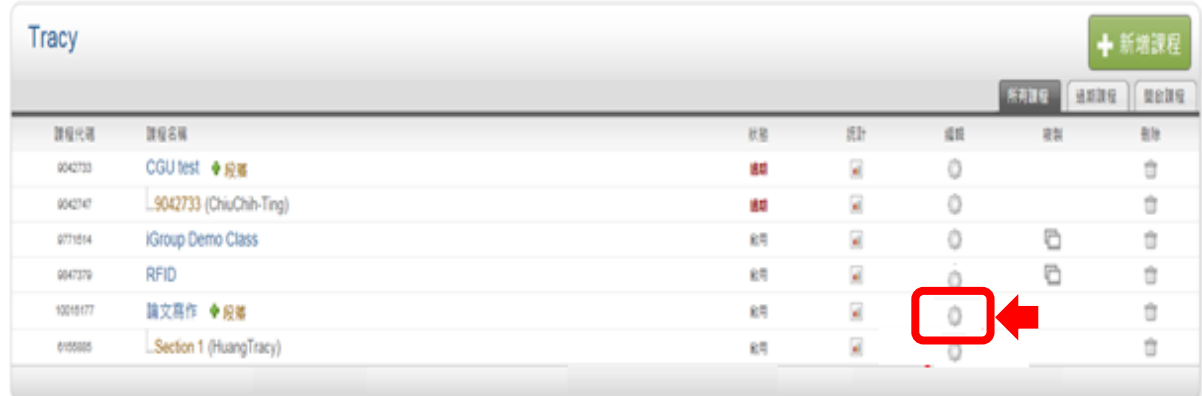

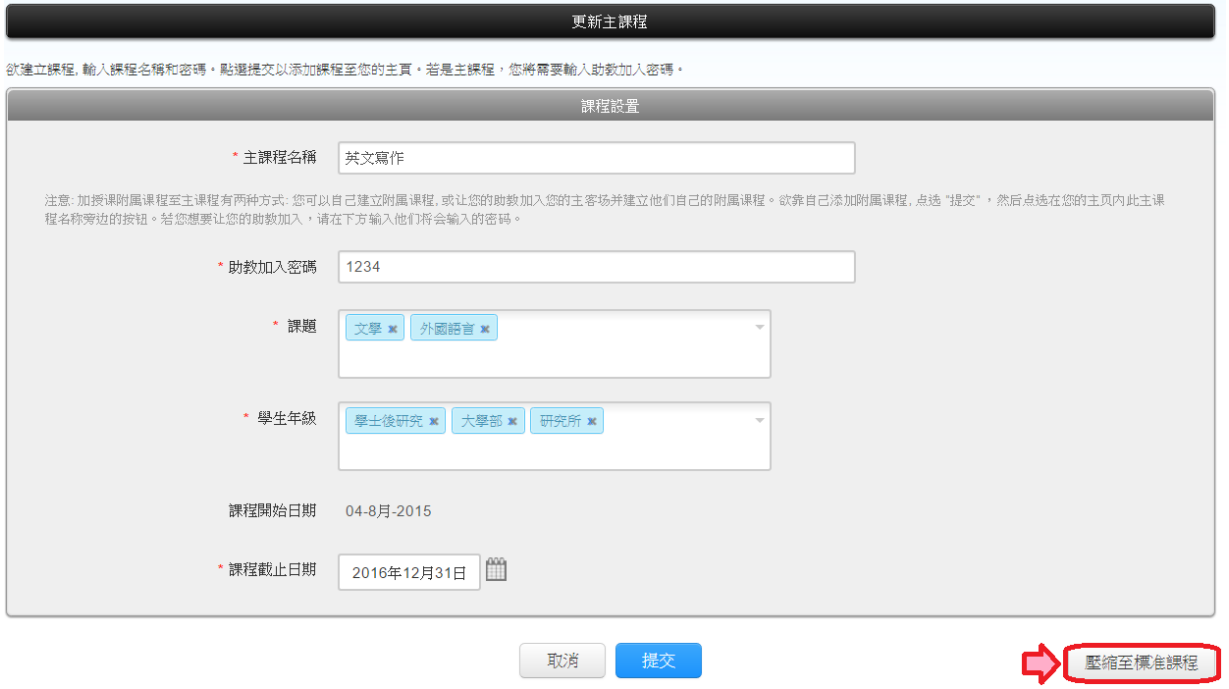

請注意:若主課程下有兩個以上附屬課程,只能用 刪除方式將錯誤的附屬課程刪除,避免 影響另一個附屬課程

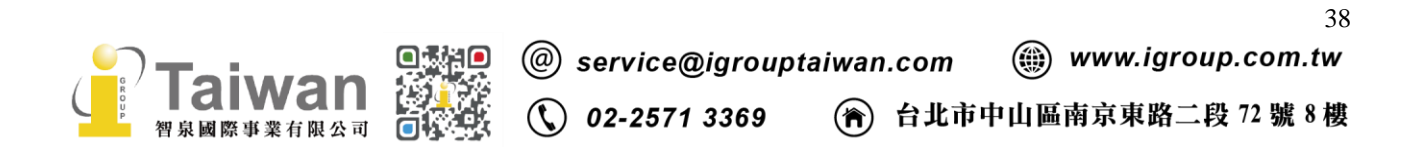

# <span id="page-39-0"></span>系統安全需求

# 系統需求

### 作業系統

- Windows® 7, 8.1, 10
- Mac OS X Intel v10.7+, El Capitan 10.11
- ChromeOS

### 硬體需求

- 3GB of RAM or more
- 1024x768 display or higher
- Broadband internet connection
- Internet browser set to allow all cookies from Turnitin.com/TurnitinUK.com
- Javascript enabled

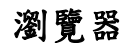

- Chrome
- Firefox
- Safari
- Microsoft Edge
- 2020/8/31 起, Turnitin 後續產品更新將不再支援 Internet Explorer

## 安全設定

在您的瀏覽器安全網域設定處,請輸入如下兩網址:

- [http://www.turnitin.com](http://www.turnitin.com/)
- [https://www.turnitin.com](https://www.turnitin.com/)

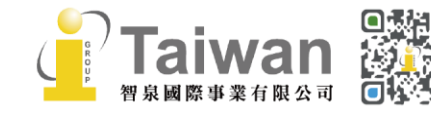

@ service@igrouptaiwan.com (a) www.igroup.com.tw (音) 台北市中山區南京東路二段 72號8樓  $\binom{1}{2}$  02-2571 3369

為了能收到來自 Turnitin 郵件,請您確認如下郵件地址沒有被系統擋住或是歸為垃圾郵件:

- noreply@turnitin.com
- tiisupport@turnitin.com
- @turnitin.com
- @turnitinuk.com
- @iparadigms.com

為了能成功使用 Turnitin,請確認您的瀏覽器或是防毒軟體沒有擋住如下網址:

- \*.turnitin.com
- \*.turnitinuk.com
- ssl.google-analytics.com
- ajax.googleapis.com
- cdn.uservoice.com

# <span id="page-40-0"></span>Turnitin 常見問題:

關於常見問題,敬請參考 Turnitin Q&A 專區 <http://www.igroup.com.tw/turnitin-feedback-studio/faq/>

如果操作上有疑問或系統出現異常訊息,煩請您將畫面**(**含連結網址 **URL)**提供給我們: 智泉國際事業有限公司  **Tel: (02)2571-3369 Email: [service@igrouptaiwan.com](mailto:service@igrouptaiwan.com)**

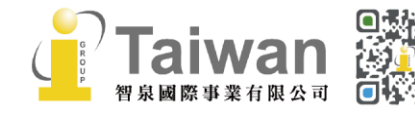

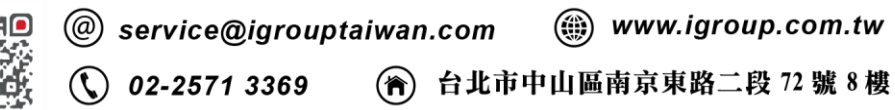